# Lập trình Windows Form

Microsoft

# Chương 1. Giới thiệu Windows Form

Microsoft

## 1.1. Giới thiểu

**\* Tạo ra các ứng dụng chạy trên máy đế** bàn có cài đặt .NET Framework 2.0 Sử dụng không gian tên System. **Windows.Forms + Thiết kế giao diện trực quan sử dụng Visual Studio 2005 IDE.** 

Microsoft

**net** 

# 1.1. Giới thiệu

Ví du:

**E. Accounting Login** 

### Login

Please enter Username and Password

Usemame:

Password:

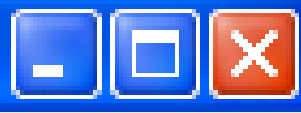

## 1.2. Ung dung Windows Forms

◆ Các chương trình quản lý tài chính, nhân sự, sản xuất, quản lý doanh nghiêp...

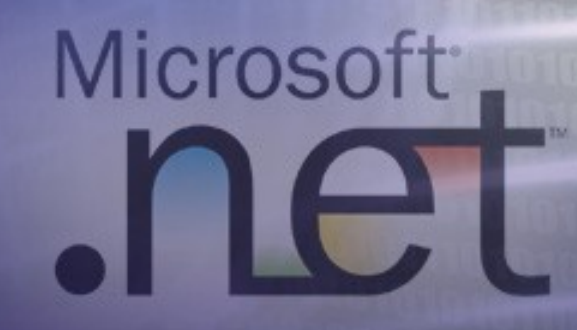

## **1.3. Không gian tên**

#### **Khi tạo Project loại Windows Application có 6 không gian tên**   $m$ ăc đinh: ||4||日||元| a

- **System,**
- **System.Data,**
- **System.Deployment**
- **System.Drawing,**
- **System.Windows.Forms**
- **System.Xml.**

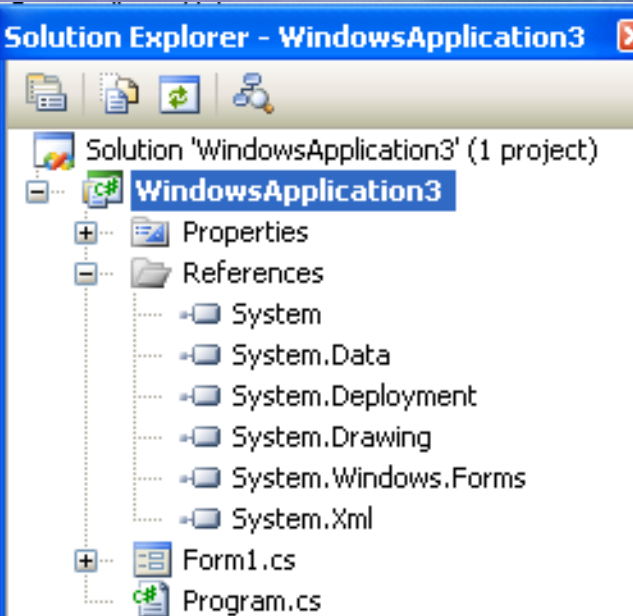

## **System.Windows.Forms**

- **Là không gian chính cung cấp các lớp dùng**  $\bullet$ để xây dưng các ứng dụng Desktop.
- **Các lớp của System.Windows.Forms chia thành các nhóm sau:**
	- **Control, User Control, Form**
	- **Menu, Toolbar: ToolStrip, MenuStrip, ContextMenuStrip, StatusStrip**
	- **Controls: Textbox, Combobox, Label, Listview, WebBrowser, HtmlDocument**

**Microsoft** 

 $\blacksquare$ 

## **System.Windows.Forms**

 $\bullet$  Layout: Giúp định dạng và tổ chức các điều **khiển trình bày trên Form** 

**V Data và Data Binding: định nghĩa kiến trúc** đa dạng cho việc liên kết dữ liệu nguồn hay tệp tin XML vào các điều khiển.

**VD: DataGridView**

 **Componets: ToolTop, ErrorProvider, HelpProvider**

 $\bullet$  Command Dialog Boxes: Làm việc với File, **Font, Color, Print. VD: OpenFileDiaglog, SaveFileDiaglog. ColorFileDiaglog…**

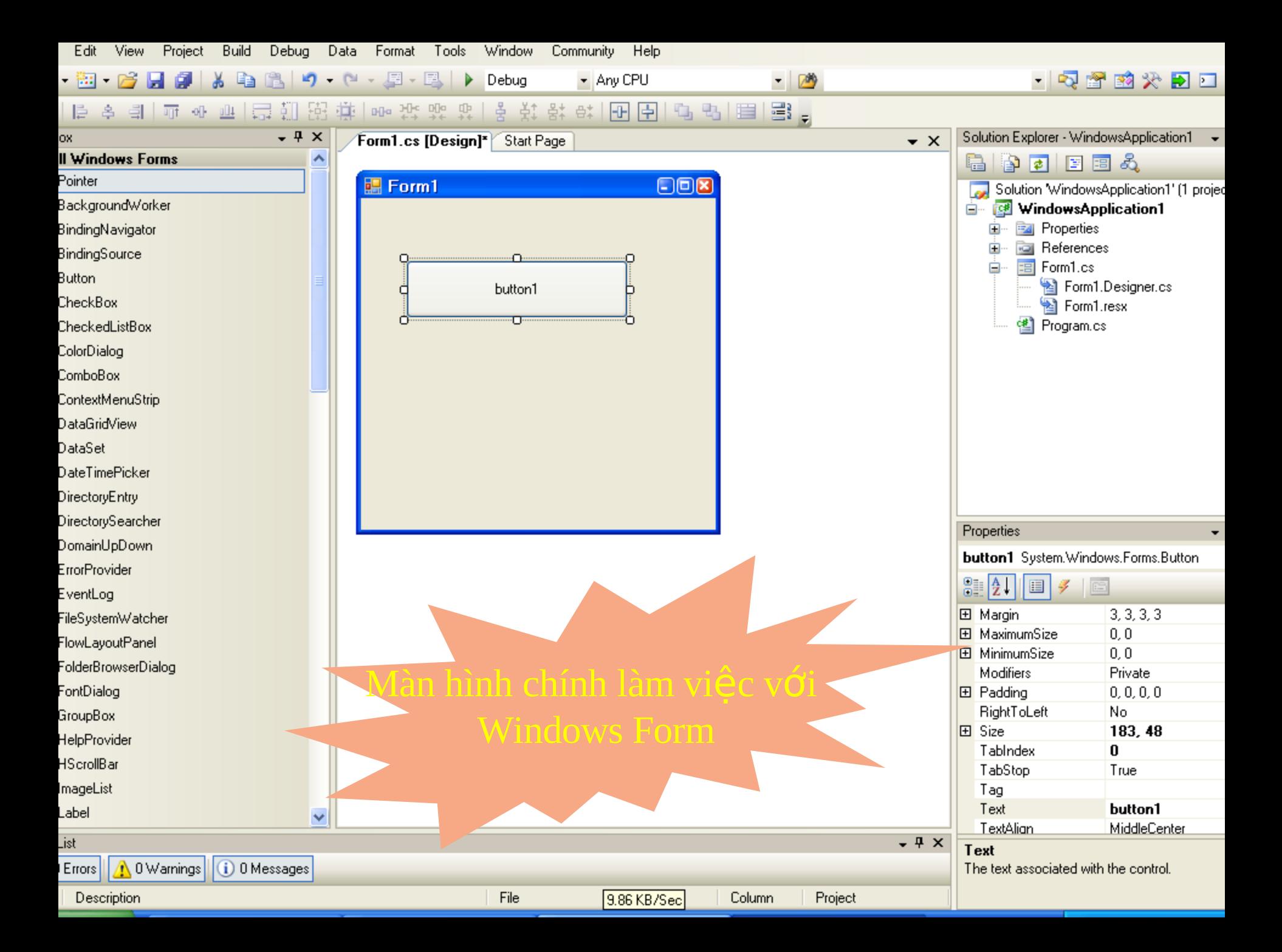

## 1.4. Thực đơn Projector

Format

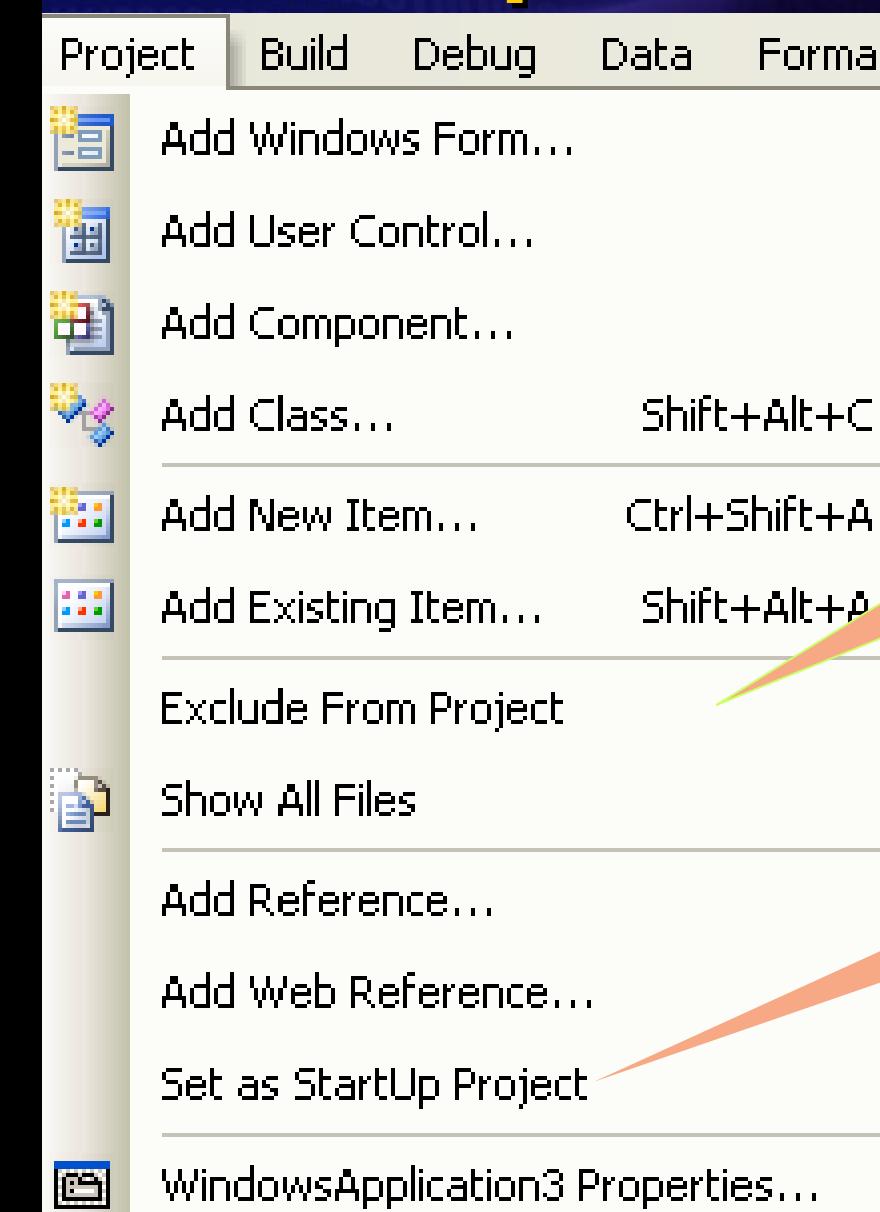

### Loại bỏ đối tượng khỏi Project

### Đặt Project khởi động

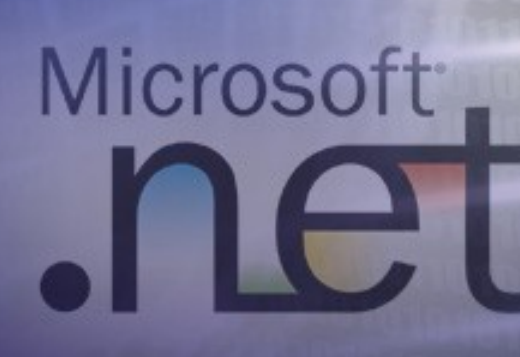

 $+$   $\times$ Toolbox **All Windows Forms Common Controls** Pointer [ab] **Button** CheckBox Bû CheckedListBox Fĕ ComboBox **DateTimePicker** A Label LinkLabel  $\equiv$   $\hat{z}$  ListBox 쁢 ListView MaskedTextBox Ħ. MonthCalendar NotifyIcon  $\overline{u}$  $\left| \cdot \right|$ NumericUpDown PictureBox ProgressBar  $\boxed{0}$ RadioButton  $(\bullet)$ RichTextBox labil TextBox b. **ToolTin** 

### 1.5. Hộp công cụ **Cung cấp danh sách** các Component liệt kê **theo nhóm, cho phép**  thiết kế giao tiếp với người dùng. **Windows Forms: Windows Control. Hiện ToolBox: View \ Toolbox**  $\cdot$  nhấn chọn biểu tượng trên **thanh công cụ Ctrl+W và X**

## **1.5. Hộp công cụ** Chứa tất cả

Ch ứa c ác điều khi ển th ông thường: TextBox, Label, Button,

Chứa các điều

m nhất cả đối<br>Chứa tất cả đối <u>đi các các đ</u>ược<br>tương làm vi**ế**c v ca que ramarque con<br>CSDL: DataSet **DataGridView**  $\frac{1}{\sqrt{2}}$ Chứa tất cả đối tượng làm việc với CSDL: DataSet, DataGridView,

**Cung cap c**  $C$ ung cấn các $\blacksquare$ ch a t ch a ch ch a tra d**íř** li**ê**u nhâ t như <sup>ch</sup>u l **ErrorProvider, HelpProvider,... điều khiến sử**  $\frac{d \mathbf{u}}{d \mathbf{v}}$  dung để kiểm tra d**ữ** liệu nhập **như: khi ển l àm vi ệc v ới b áo c á o Cung cấp các** 

### **Toolbox**

- **E** All Windows Forms
	- **Common Controls**
- Containers
- Menus & Toolbars
- a Data
- **Components**
- Printing
- **Dialogs**
- $\mathbf{\mathbf{\mathsf{E}}}$  Crystal Reports
- **General**  $\blacksquare$

## đối tượng

licrosoft<sup>®</sup>

 $\mathbf{x}$ 

## 1.6. Cửa sổ Option

#### **Options**

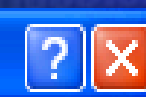

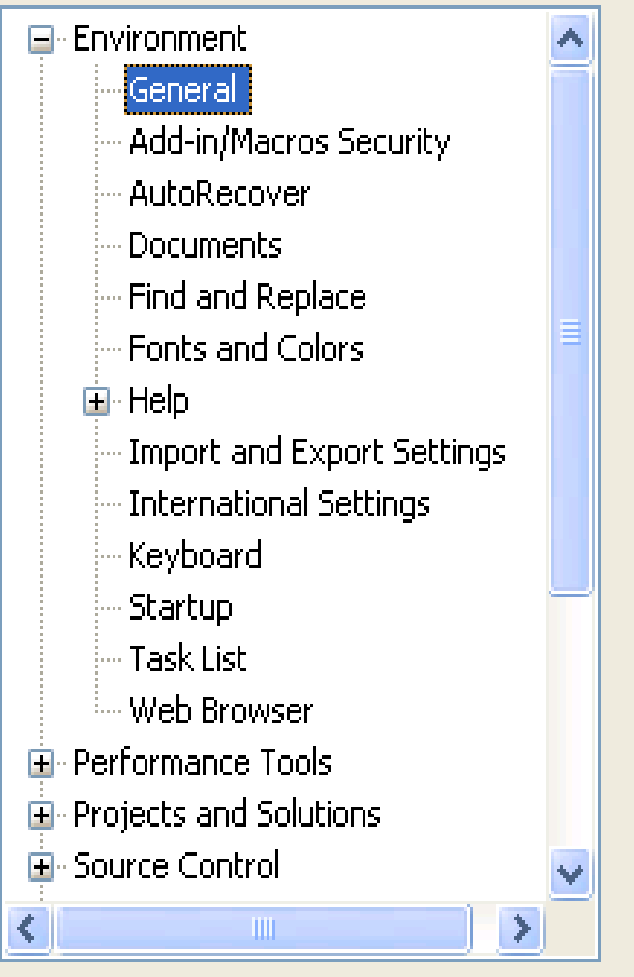

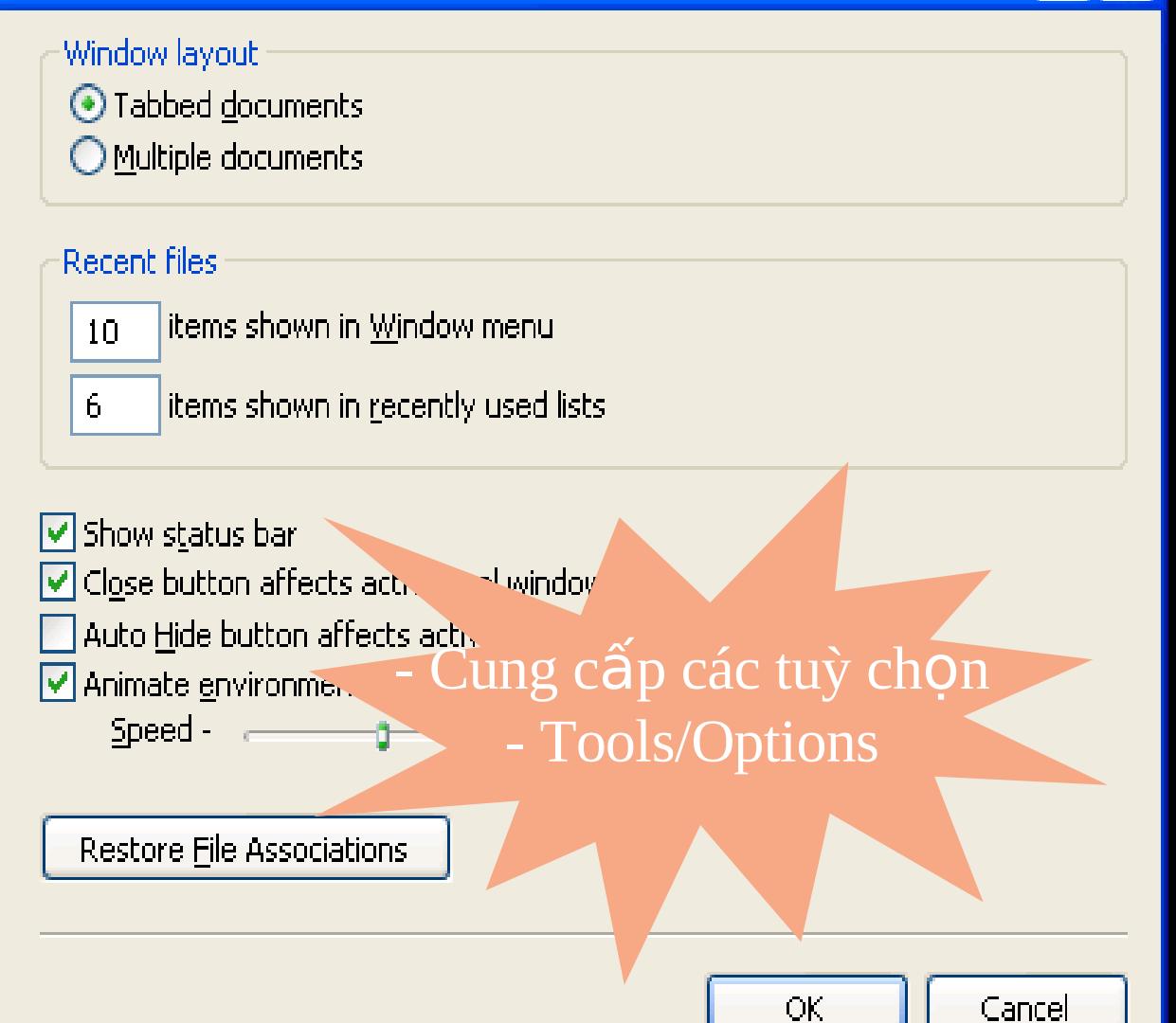

## 1.6. Cửa sổ Option

#### **Options** Show settings for: Environment F **Use Defaults** General Text Editor  $\checkmark$ Add-in/Macros Security Font (bold type indicates fixed-width fonts): Size: **AutoRecover Documents**  $10<sup>°</sup>$ **Courier New**  $\overline{\mathbf{v}}$ **Find and Replace** Fonts and Colors Display items: Item foreground: 面·Help lPlain Text  $\blacksquare$  Black Custom... ۸  $\blacktriangledown$ Selected Text **Import and Export Settings Inactive Selected Text** Item background: **International Settings Indicator Margin** Keyboard  $\Box$  White Custom... Line Numbers  $\mathbf{v}$ udan. Visible White Space **Bookmark**  $\nabla$  Bold Tuỳ chọn Fonts **Anatching** (Highlight) prace Matching (Rectangle) Sample: và màu chữ E-Po, Nooint (Disabled) Breakpoint (Enabled) AaBbCcXxYyZz El-Source f Breakpoint (Error) Breakpoint (Warning)  $\left($  $\mathbf{m}$

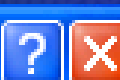

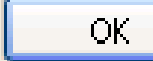

## 1.6. Cửa sổ Option

#### **Options**

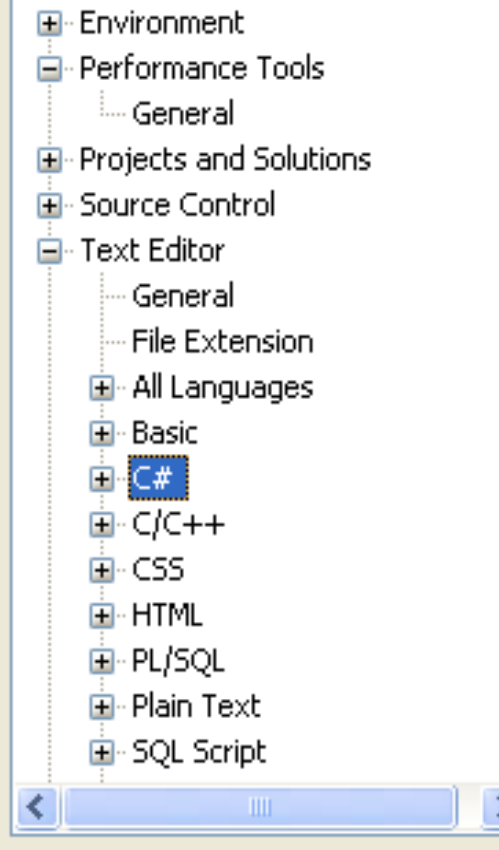

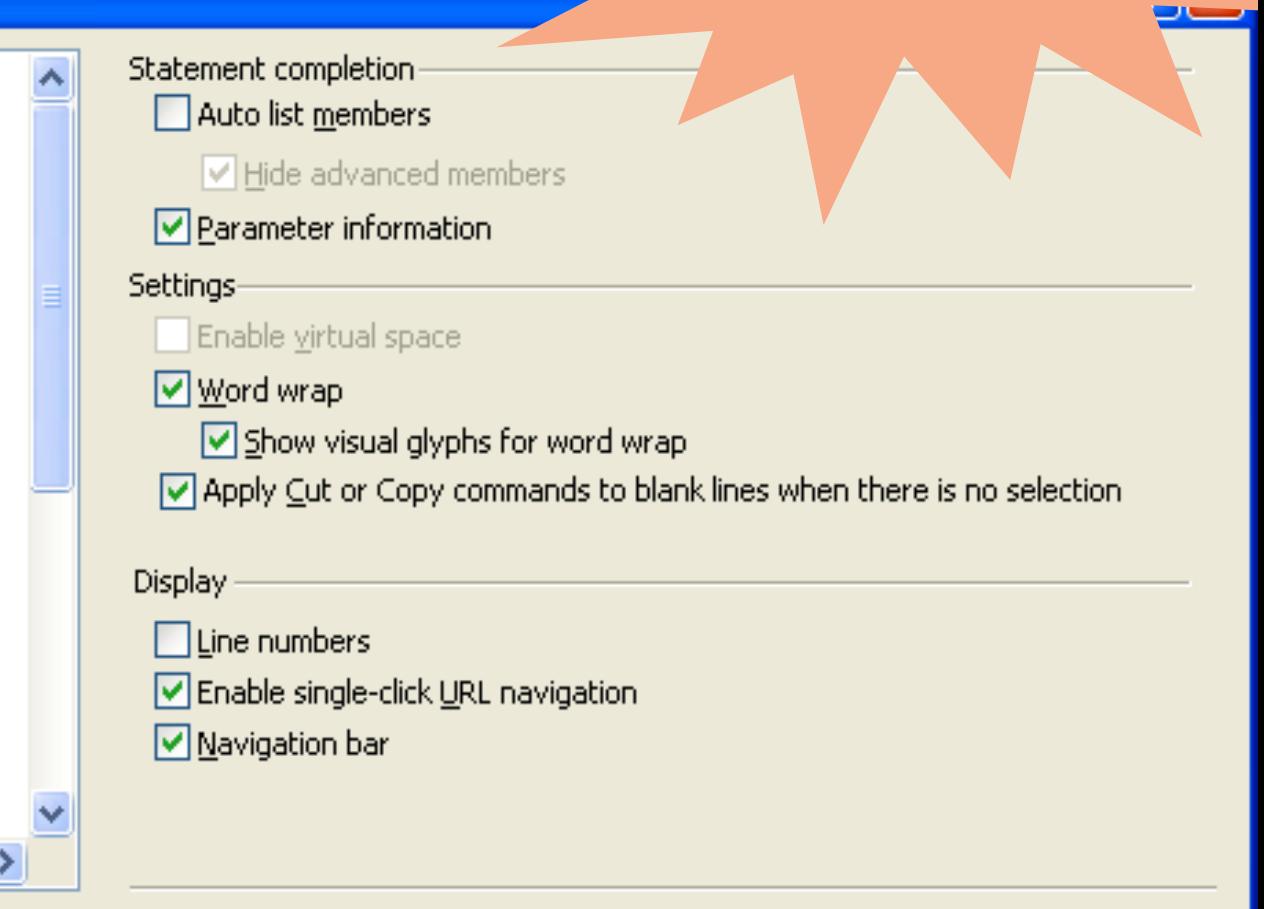

 $\rightarrow$  Dinh dạng mã C#

OK

Cancel

## **Th c hành ự**

**Tìm hiểu nhanh về hệ thống thực đơn,** thanh công cụ, Toolbox, cửa số Properties

- $\rightarrow$  Đặt thuộc tính Font, cỡ chữ mặc định khi  $vi**êt** code$
- $\bullet$  Thay đổi màu nền, màu chữ
- **Thêm số thứ tự đầu dòng ở mỗi dòng Code** Đặt chế đồ tự xuống dòng khi dòng code **dài**

Microsoft<sup>®</sup>

 $\bullet$  Đặt lại thư mục lưu Project

## **Thực hành – Bài tập**

## **Yêu c u: ầ**

- $\cdot$  **Nhập vào 3 số thực Double a, b, c; cần kiểm** tra ngoại lệ nếu nhập a, b, c, không phải là **số**
- \* Click vào nút tính nghiệm sẽ đưa ra kết quả **ở Textbox4**
- $\cdot$  **Click vào Tiếp tục: Giải PT bạc hai khác**
- $\cdot$  **Click vào Thoát (hoặc Alt+T) sẽ thoát khỏi ch ng trình ươ**

Microsoft

.net

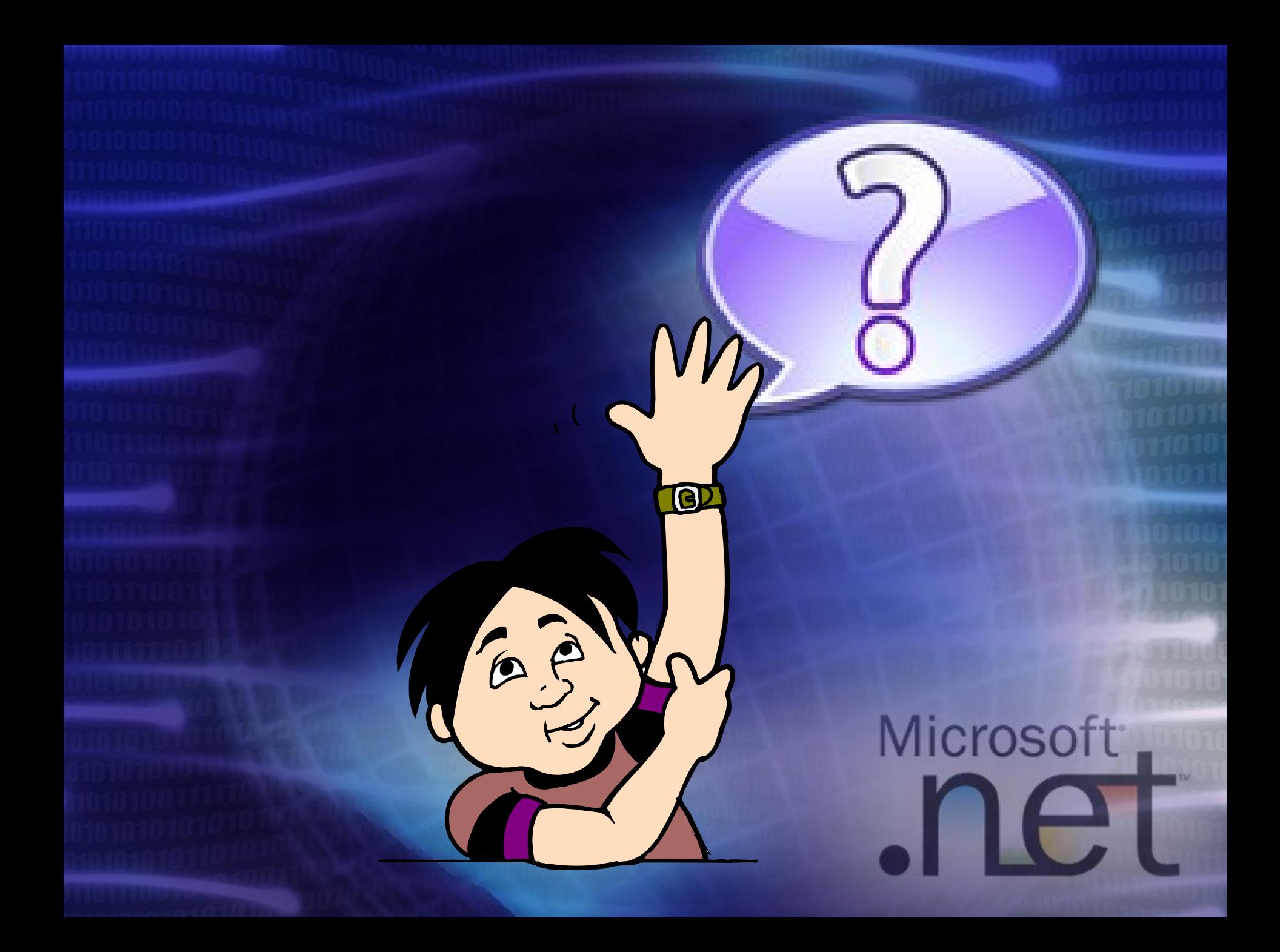

# Chương 2. Form và các định dạng Form

Microsoft

## 2.1. Các loại Form

### **MDI Form:**

Form chứa các form khác  $\frac{1}{2}$ Thuộc tính isMDIFormContainer=true VD: Form frm=new Form2() **Frm. isMDIFormContainer=true** Frm.Show() > Tao Form2 và cho Form2 là MDI Form

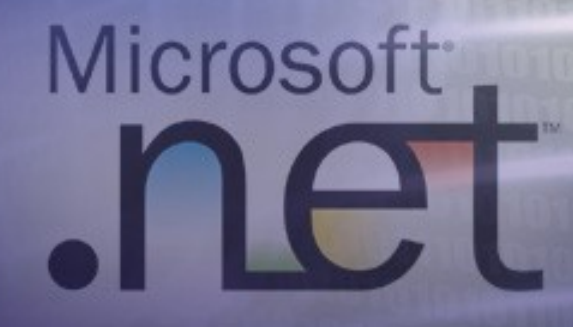

## 2.1. Các loại Form

### **Child Form:**

- Form nằm trong MDI Form
- Phải khai báo thuộc tính MDIParent ứng với **MDI Form**
- \* VD: Form Frm=new Form3() Frm. isMDIParent=this Frm.Show()
- → This là từ khoá chỉ định Form gọi đến Form3 Microsoft<sup>®</sup> là MDI Form

## 2.1. Các loại Form

### **Normal Form:** Không phải MDI Form hoặc ChildForm

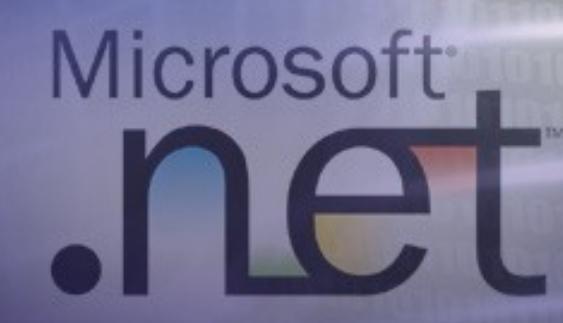

## **N p Form ạ**

 **VD: frm=new Form() Frm.Show(): Hiển thị Form Frm.ShowDialog(): Form mở ở dang Modal. Form modal không cho phép**  người sử dụng dùng Form khác trtừ khi Form này được đóng lại

Microsoft

**net** 

## **Tạo Form lúc thi hành**

 $\bullet$  Sử dụng từ khoá New để tạo Form, sau đó gán các thuộc tính cho Form **VD: Form Frm=new Form() Frm.Text="New Form"; Frm.Show();**

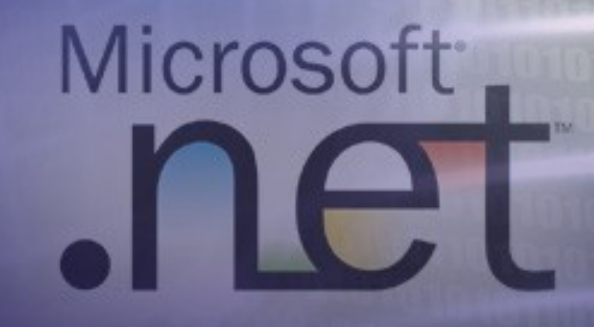

## Form kế thừa

### VD: Thiết kế Form1 như sau:

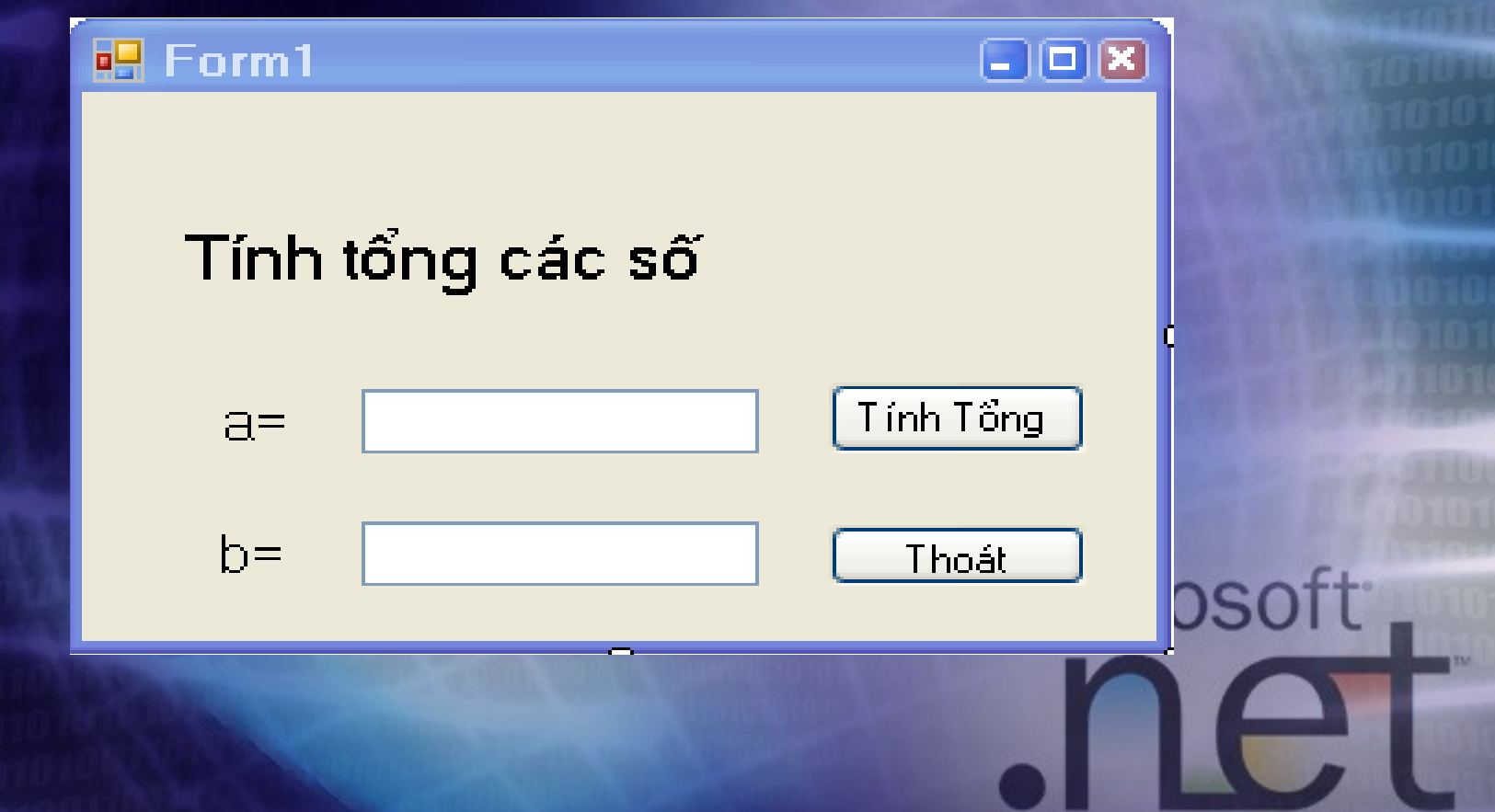

## Form kế thừa

- Thêm Form2: Project\Add Windows Form  $\bullet$
- D-Click vào Form2 xuất hiện  $\bullet$

```
public partial class Form2: Form1
public Form2()
    InitializeComponent();
\}
```
**NICroSOTT** 

Thay class Form2: Form bởi class Form2: Forn

## Form kế thừa

Kết quả

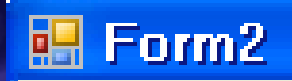

 $^{\circledR}$ ính tổng các số

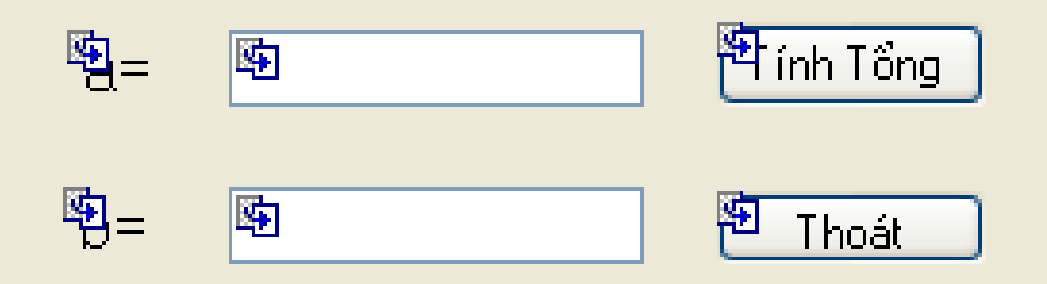

 $OOS$ 

Có thể thiết kế lại Form2

icro

## **2.2. Các thuộc tính của Form**

- $\bullet$  **Nhóm thuộc tính nhận dạng** 
	- $*$  Name: Tên duy nhất của đối tượng Form **trong Project**
	- $\cdot$  Text: Chuỗi hiển thi trên thanh tiêu đề
	- $\cdot$  ShowIcon=True: Cho hiện Icon góc trên bên trái; =False: Không hiên
	- $\cdot$  ShowInTaskBar: =True: Khi chạy hiện biểu tương trên TaskBar; False: Không hiên
	- $*$  Icon: Cho phép chỉ định tệp tin \*.ico làm **biểu tượng trên thanh tiêu để của Form DSOft**

## **2.2. Các thuộc tính của Form**

- $\bullet$  **Nhóm thuộc tính Định dạng** 
	- $\cdot$  **BackColor: Màu nền của Form** 
		- **VD: Form1.BackColor=Color.Azúe;**
	- $*$  ForeColor: Màu của các chuỗi trên các **Control của Form**
	- $\cdot$  **StartPossition: Vi trí hiển thi Form**
	- $\cdot$  WindowStates: =Minimized (thu nhỏ), **Maximized (phóng to), Nomal (trang thái như thiết kế)**
	- $\cdot$  isMDIContainer: =True (Form được chọn là **MDI Form); False: không** Microsoft<sup>®</sup>
	- **ControlBox**

## **Thực hành**

### **Tạo Form và thử các thuộc tính của Form**

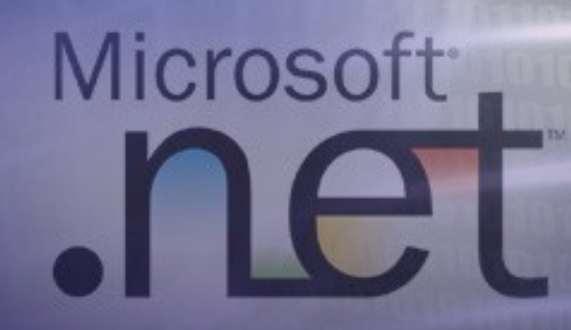

## **2.3. Biến cố của Form**

**FormClosed: Thực hiện khi Form đã đóng** FormClosing: SƯ kiện khi đang đóng Form **Click: Sư kiên khi Click vào Form** 

- **Activated: Xáy ra khi Form được kích hoạt** băng mã hay do tác động của người sử **d ng ụ**
- **Chi Đisactiave: Xảy ra khi Form khác kích hoạt trên màn hình.**
- $\bullet$  **Load: Xả ra khi nạp Form** 
	- KeyPress: Xảy ra khi 1 phím được nhấn Oft
	- **Resize: Xảy ra khi thay đổi kích thước Form**

## 2.3. Biến cố của Form

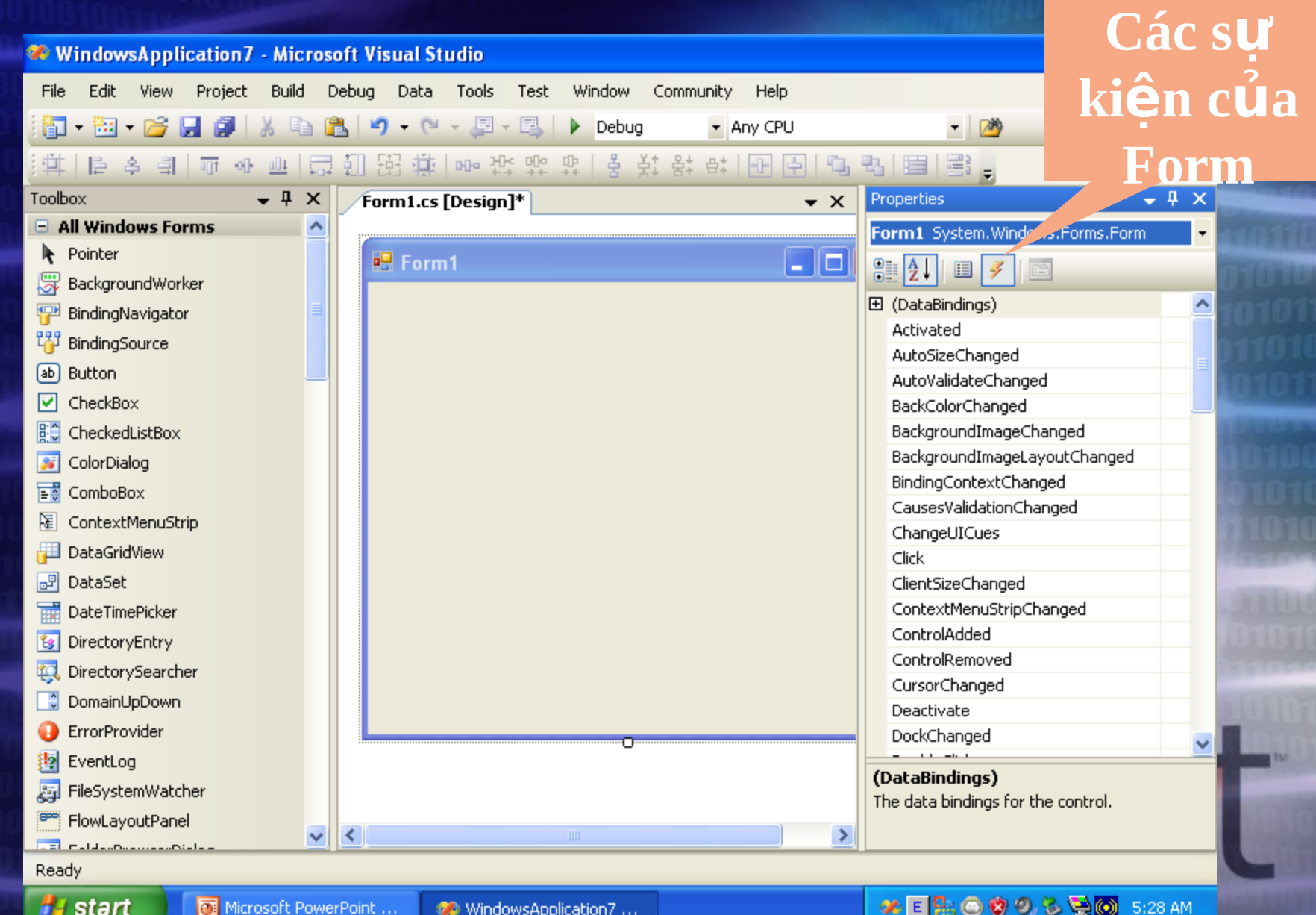

**H** start

**⊘** WindowsApplication7 ...

※国品◎◎⊙る登◎ 5:28 AM

## Ví du: Biến cố Load Form

private void Form1\_Load(object sender, **EventArgs e)** 

**MessageBox.Show("Dang Load Form");**  $II$ ...

Microsoft

## Ví du: Biến cố Click form

private void Form1\_Load(object sender, **EventArgs e)** 

**MessageBox.Show("Dang Load Form");**  $II$ ...

Microsoft

# Ví du: Biến cố Closing Form

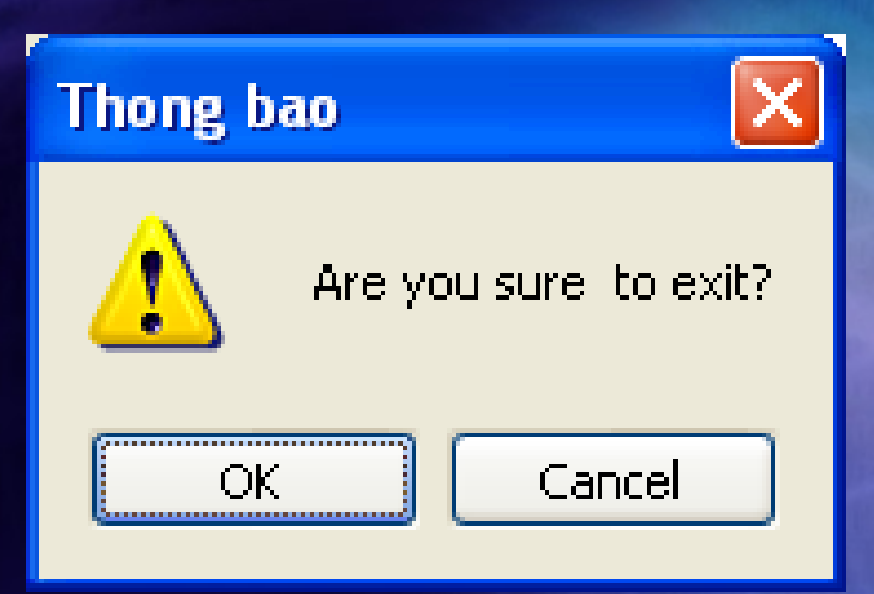

private void Form1\_FormClosing(object sender, FormClosingEventArgs e)

MessageBox.Show("Are you sure to exit?", "Thong bao", soll MessageBoxButtons.OKCancel, MessageBoxIcon.Warning);

## 2.4. Phương thức của Form

Close(): Dùng để đóng Form Vd: this.Close() Hide(): An form VD: this.hide ◆ Show(): Nap form \* VD: Frm.Show() ShowDialog(): Nap Form dang Modal \* VD: frm.ShowDialog
#### Thực hành Thử các biến cố và phương thức của Form

#### Form Example

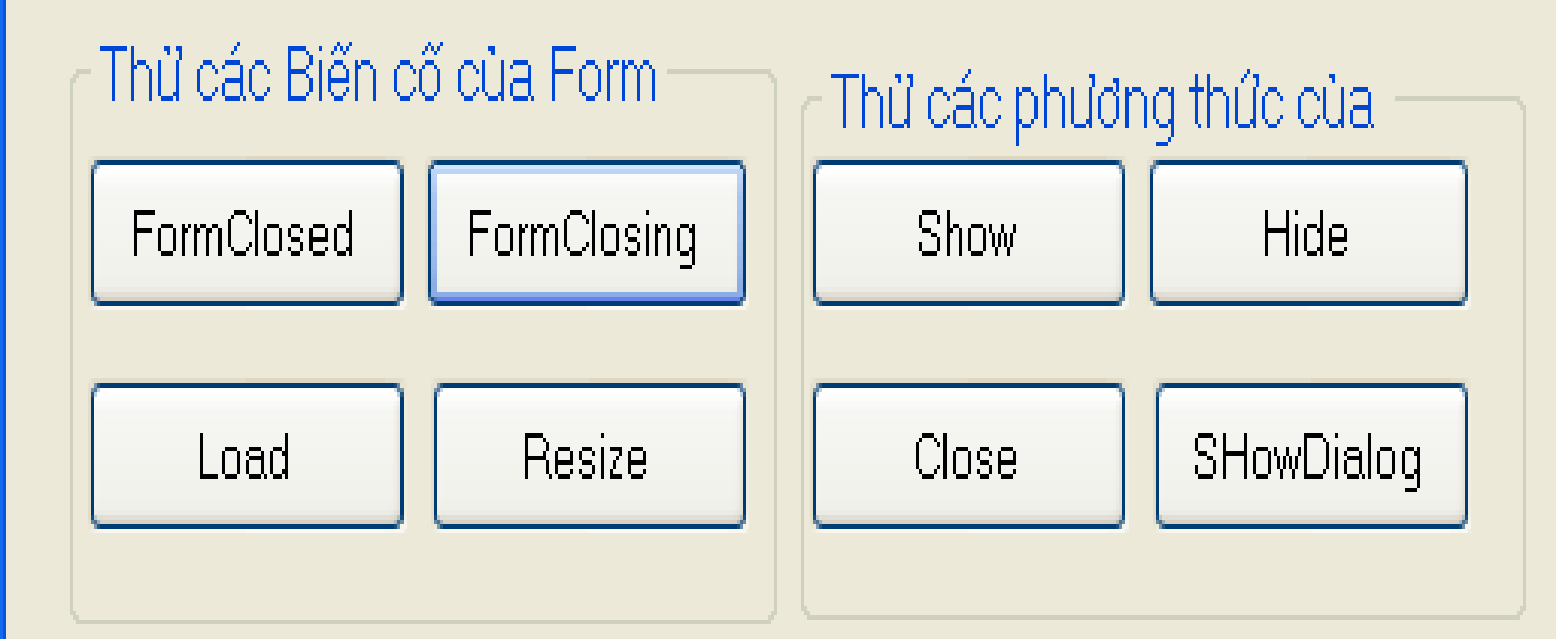

# Thực hành - Bài tập Viết chương trình giải PT bậc 2 Vêu cầu: Thiết kế Form như sau:

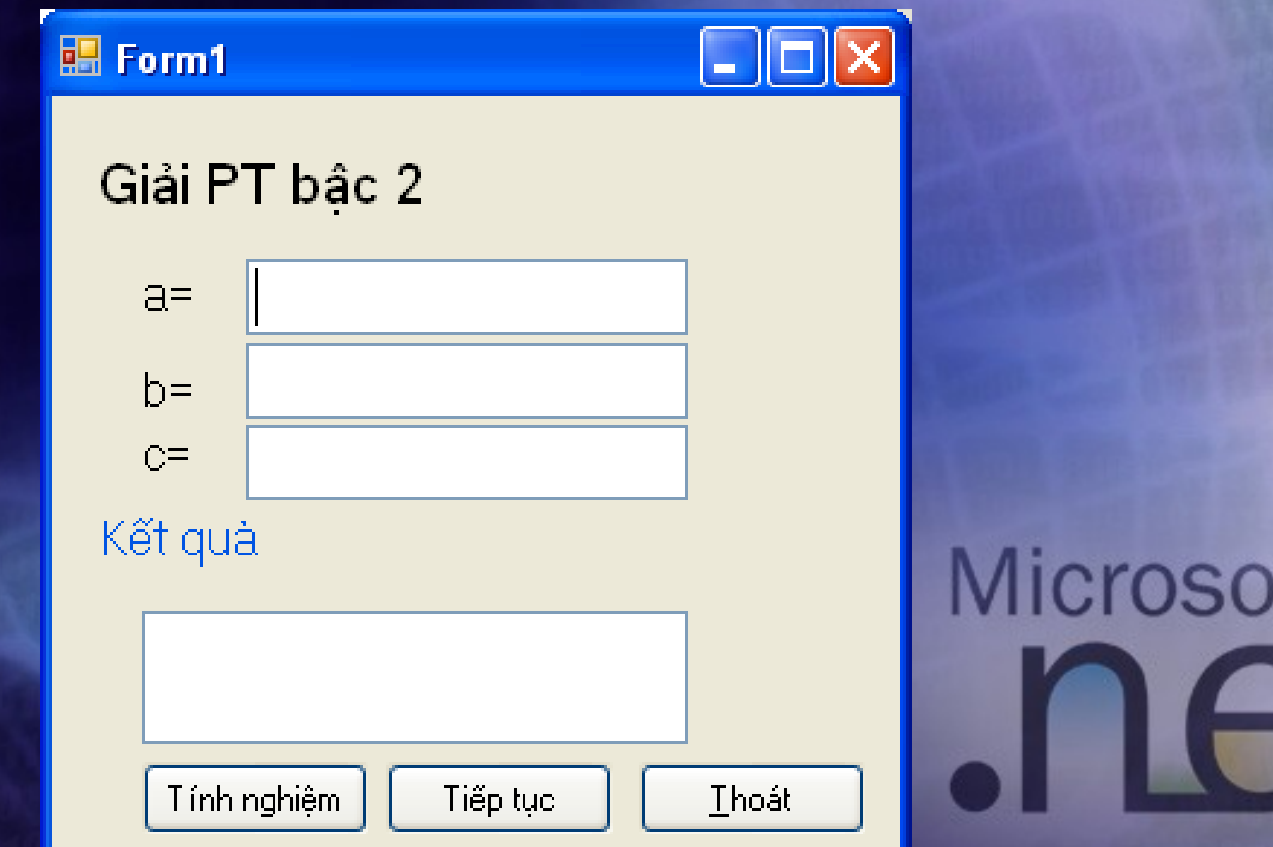

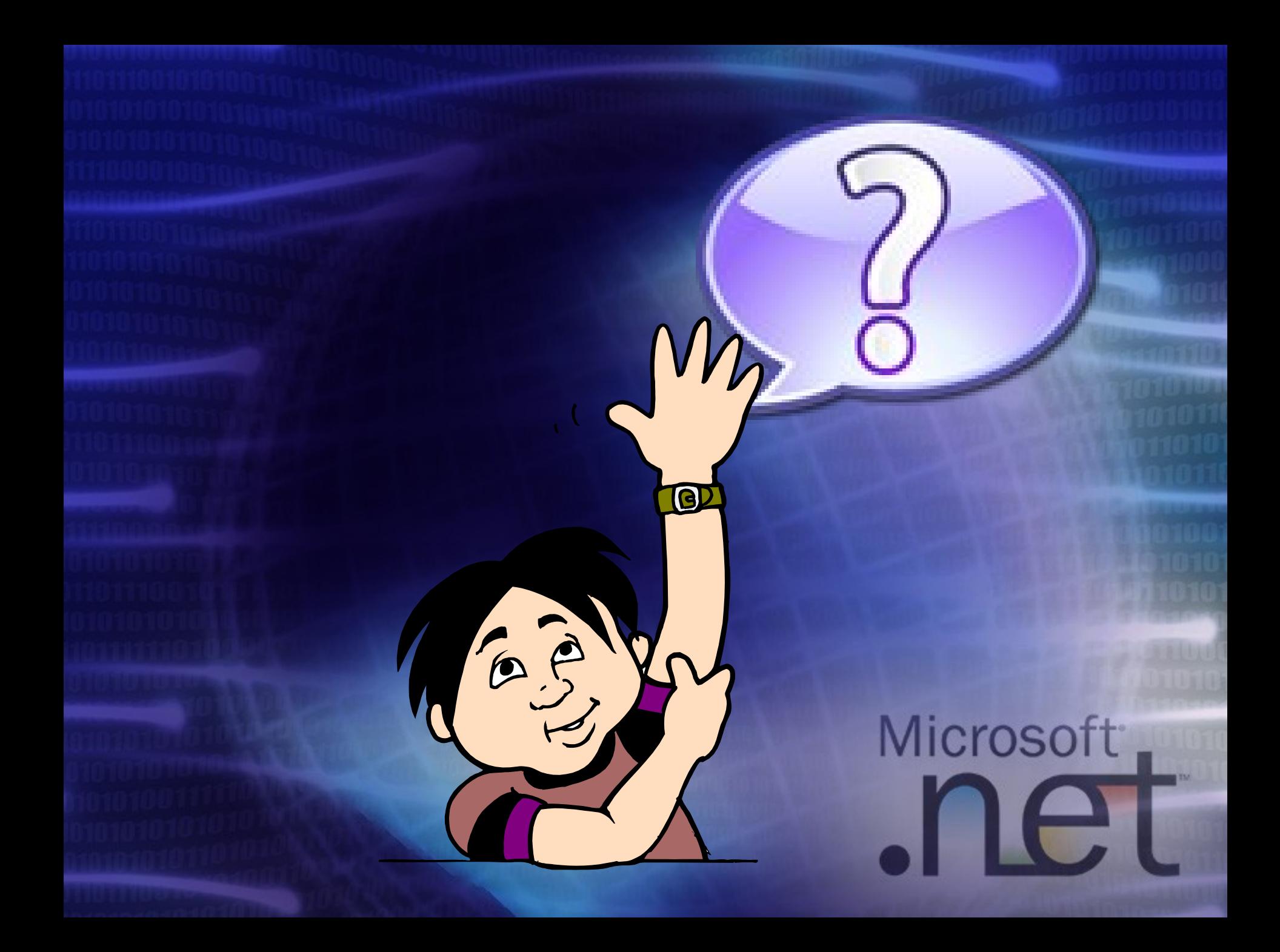

# Chương 3. Điều khiển thông thường

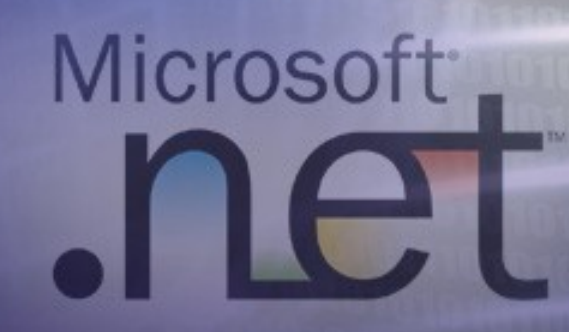

## **Thuộc tính chung của các điều khiến**

**BackColor: Màu nền của điều khiển ForeColor: Màu chữ của chuỗi trình bày** trên điều khiển  $\bullet$  Text: Chuỗi trình bày trên điều khiển  $\blacklozenge$  Visible: Thuộc tính che dấu hay hiển thị  $d$ **iều khiển Name: Tên của điều khiển** Looked: Khoá không cho di chuyển **Form**

## Sự kiện chung của các điều khiển

**Click: Xảy ra khi người dùng nhấn chuột phải MouseMove: Xảy ra khi nguời dùng di chuyển** chuột qua vùng làm việc cẩu điều khiển **MouseUp: Nhần chuột xuống vùng làm việc** cáu điều khiến rồi thá ra **MouseDown: Nhấn chuột xuống vùng làm việc**  $c$ ảu điều khiển Move: Xảy ra khi di chuyển điều khiển bằng mã hay bởi người sử dụng **REsize: Xảy ra khi kích thước điều khiến được** thay đối bằng mã hay bởi người sử dụng

## **3.1. Điều khiển Label**

 $\cdot$  Trình bày thuộc tính dạng tiêu đề, chú giải cho  $c$ ác điều khiển khác *(đã quen thuộc)* 

Microsoft

.ne

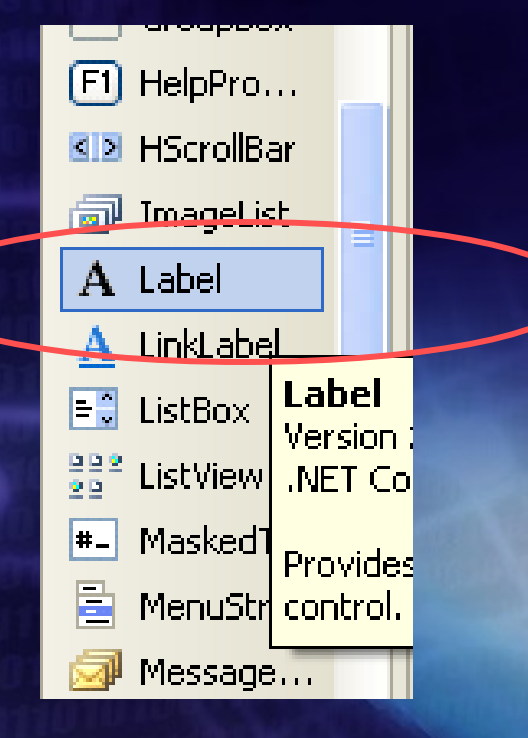

## **3.1. Điều khiển Label**

 $\cdot$  **BorderStyle: Đường viền của điều khiển**  $\cdot$  **Font: Kích thước và Font chữ**  $*$  TextAlign: Căn chỉnh

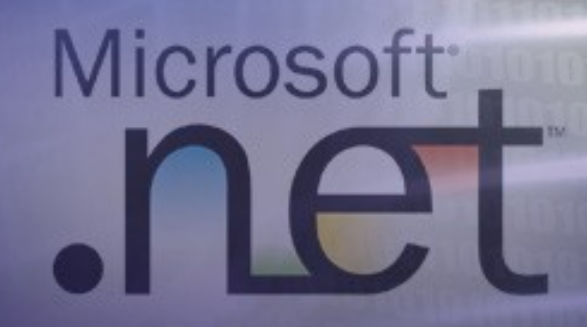

## $3.1.$  Điều khiển Label

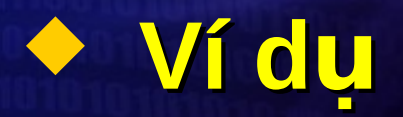

**{**

**}**

*//Khai báo và khởi tạo đối tượng Label* **Void CreatControls()**

**Label lb=new Label(); Lb.Text="This is Label Object"; this.Controls.Add(lb);**

**net** 

## **3.2. Điều khiển TextBox**

- $\bullet$  Dùng để nhập dữ liệu
- $\bullet$  **Một số thuộc tính:** 
	- $*$  BorderStyle: Kiểu đường viền của điều **khiển**
	- $\cdot$  **CharacterCasing: Định dạng chuỗi nhập vào** chuyển sang kiểu chữ hoa (Upper), chữ th **uồng (Lower)** hay mặc định (Normal)
	- $\cdot$  **Enabled: Vô hiệu hoá hay cho phép sử dụng**
	- $\cdot$  **Maxlength: Số ký tự cho phép nhập**
	- $\cdot$  **MultiLine : Giá trị True cho phép nhập nhiều dòng**
	- $*$  PasswordChar: Giá trị nhập được thay thể l b**ớ**i ký tự khai báo trong thuộc tính này **(Multiline=False)**

## **3.2. Điều khiển TextBox**

#### $\bullet$  **Một số thuộc tính:**

- **\*** ReadOnly: =True chỉ cho phép đọc giá trị
- $\cdot$  **ScrollBars: Nếu thuộc tính MultiLine=true thì cho phép hiện thanh trượt hay không (Vertical - Cuộn dọc, Horizontal - Cuộn** ngang, both - Cả 2 thanh cuộn, none -**Không có thanh cuộn)**

 $\cdot$  **WordWrap: Tự động xuống dòng nếu chuỗi** giá trị dài hơn kích thước của điều khiển

Microsoft<sup>®</sup>

<u>ne</u>

## **3.2. Điều khiển TextBox**

#### $\bullet$  Một số biến cố

- **MouseClick: Xảy ra khi Click vào Textbox**
- **MouseDoubleClick: Xảy ra khi Click đúp vào Textbox**
- $\cdot$  **TextChanged: Xảy ra khi chuỗi trên điều khiển** thay đổi

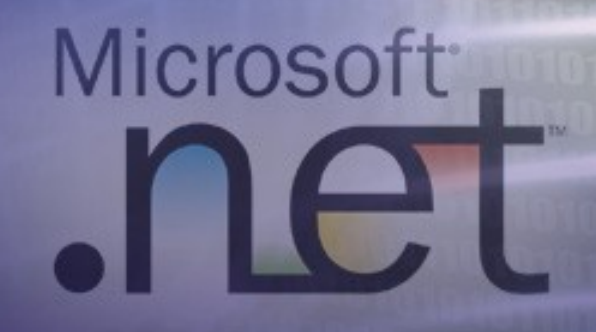

## **3.3. Điều khiển Button**

**Cho phép người dùng chuột để nhấn,** phím Enter hay phím Spacebar nếu điều khiển này đang được kích hoạt **Các thuộc tính, biến cố (giống VB6.0) Lưu ý: thuộc tính Caption trong VB**  $\leftarrow$  **> thuộc tính Text trong C#** 

Microsoft

## **3.3. Điều khiển Button**

**Khai báo và khởi tạo đổi tượng Button sau đó thêm vào Form Button btn=new Button(); btn.Name="btnSave"; btn.Text="&Save"; this.Controls.Add (btn);**

Microsoft

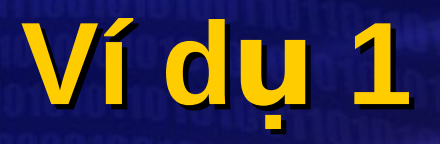

#### **+ Tạo Form đăng nhập hệ thống như** sau:

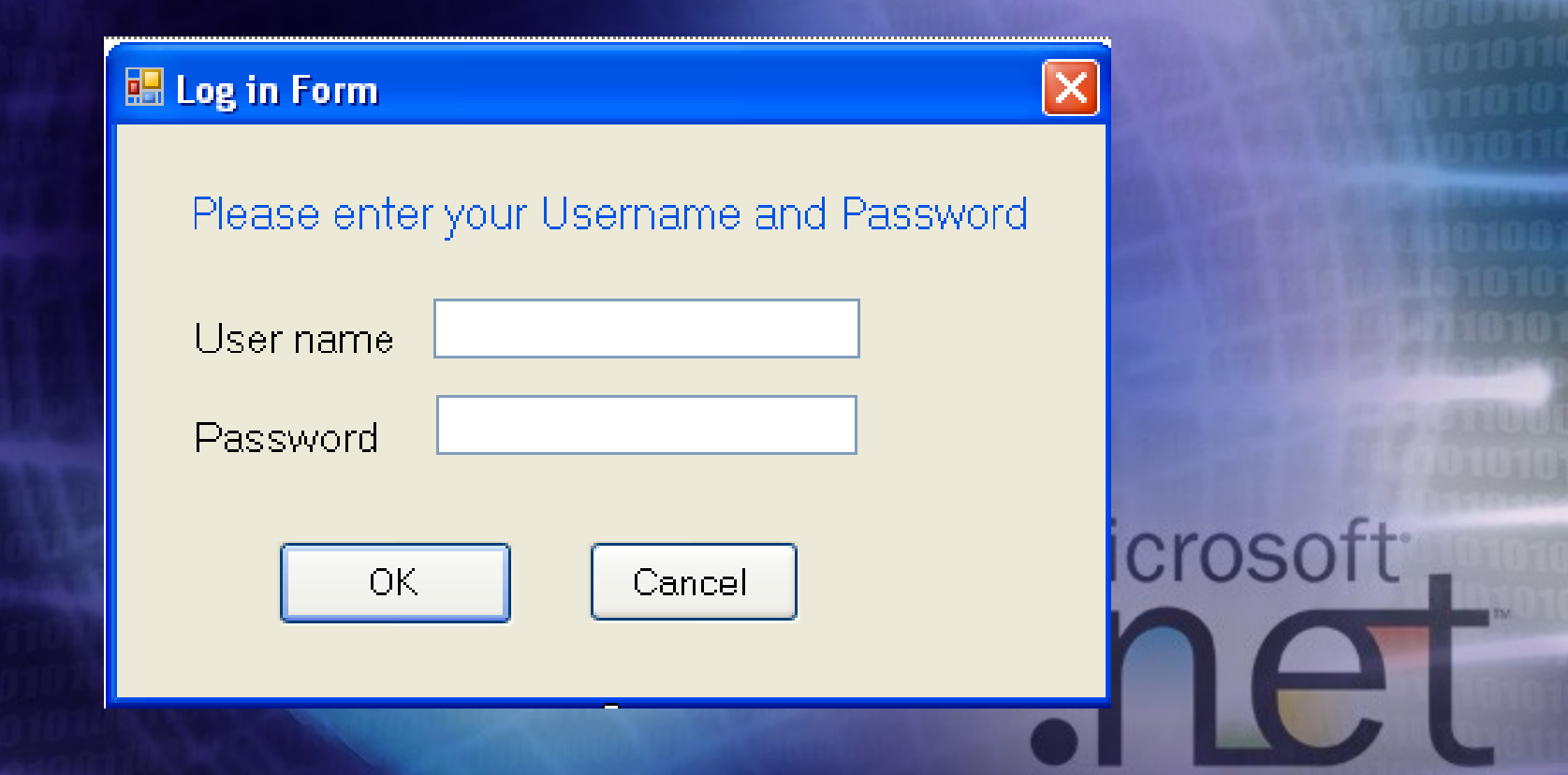

## $V$ í dụ 1

#### $\bullet$  Yêu cầu:

- **\*** Nếu Username khác rỗng  $\rightarrow$  Nút OK được **kích hoat**
- **không nhập Password mà nhấn OK-> có thông báo yêu cầu nhập Password**
- **↑ Nhập sai Uername, Password → Thông báo** nhập sai, không cho đăng nhập hệ thống

 $\cdot$  Nhâp Username="admin" và Password =  $"123456"$   $\rightarrow$  có thông báo đăng nhập thành công và hiện Form chính của chương trình

## $V$ í dụ 2

**Viết chương trình nhâp 3 số a, b, c** vào 3 textbox và kiểm tra 3 số có là  $3$  canh tam giác hay không? Nếu là 3 cạnh tam giác thì tính diện tích, chu vi tam giác đó và kiểm tra xem **đó là tam giác gì?**

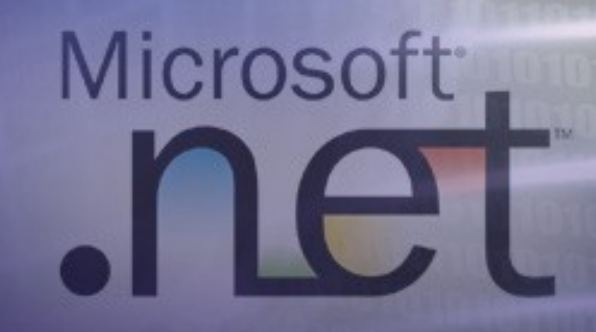

## Ví dụ 2 Thiết kế Form như sau:

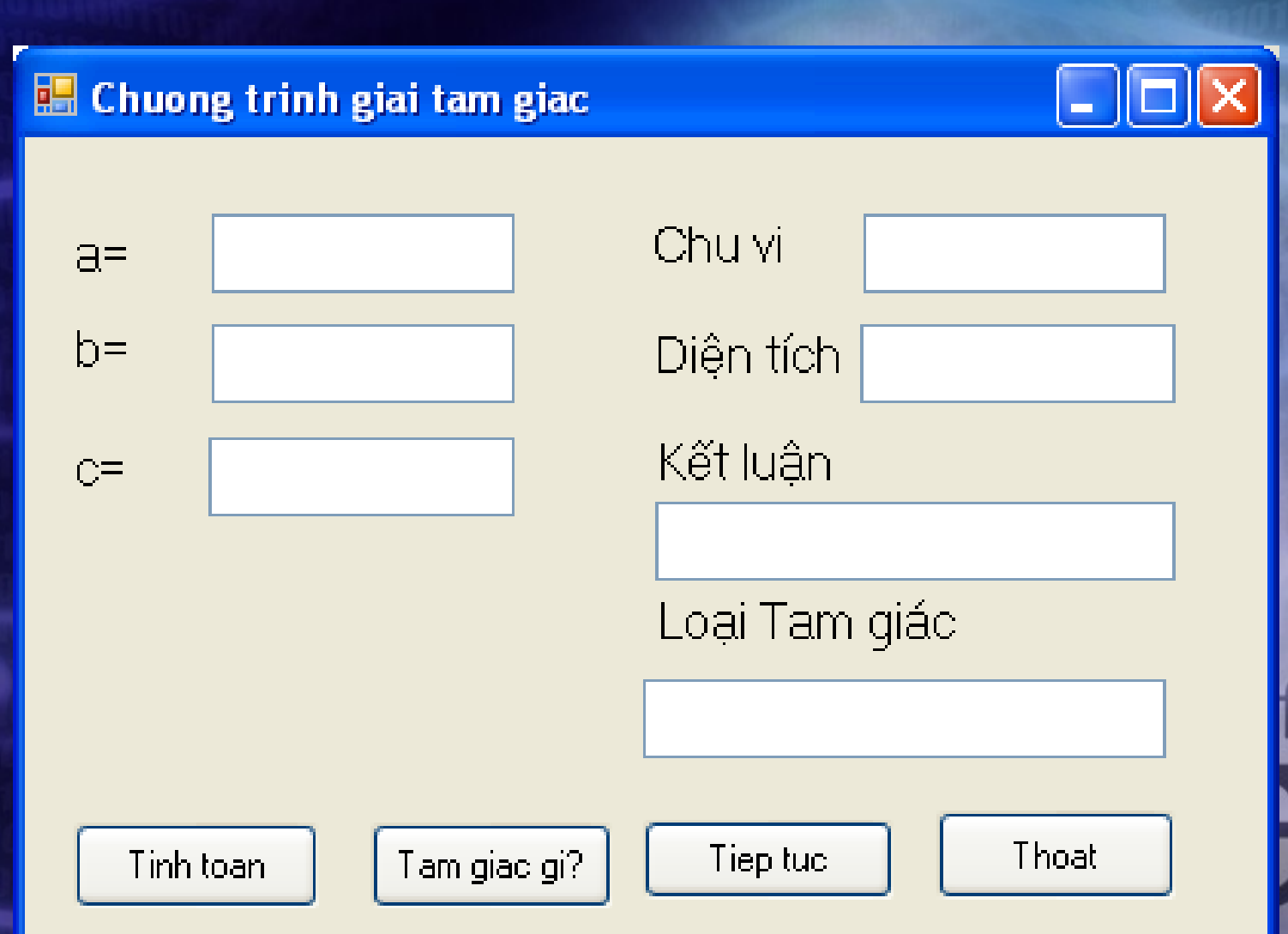

## Ví du 2 Kết quả thực hiện chương trình

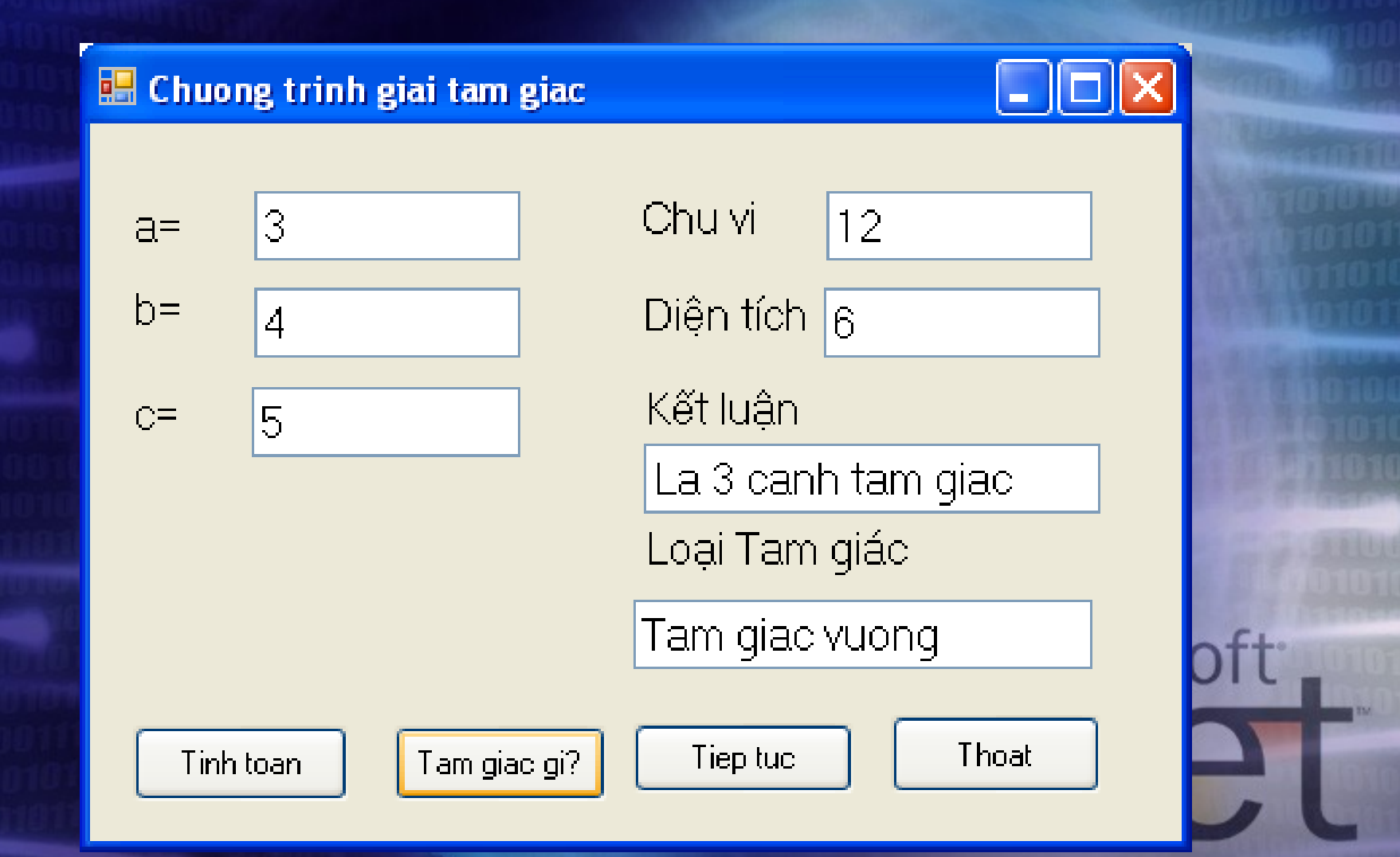

#### ComboBox: Giống VB

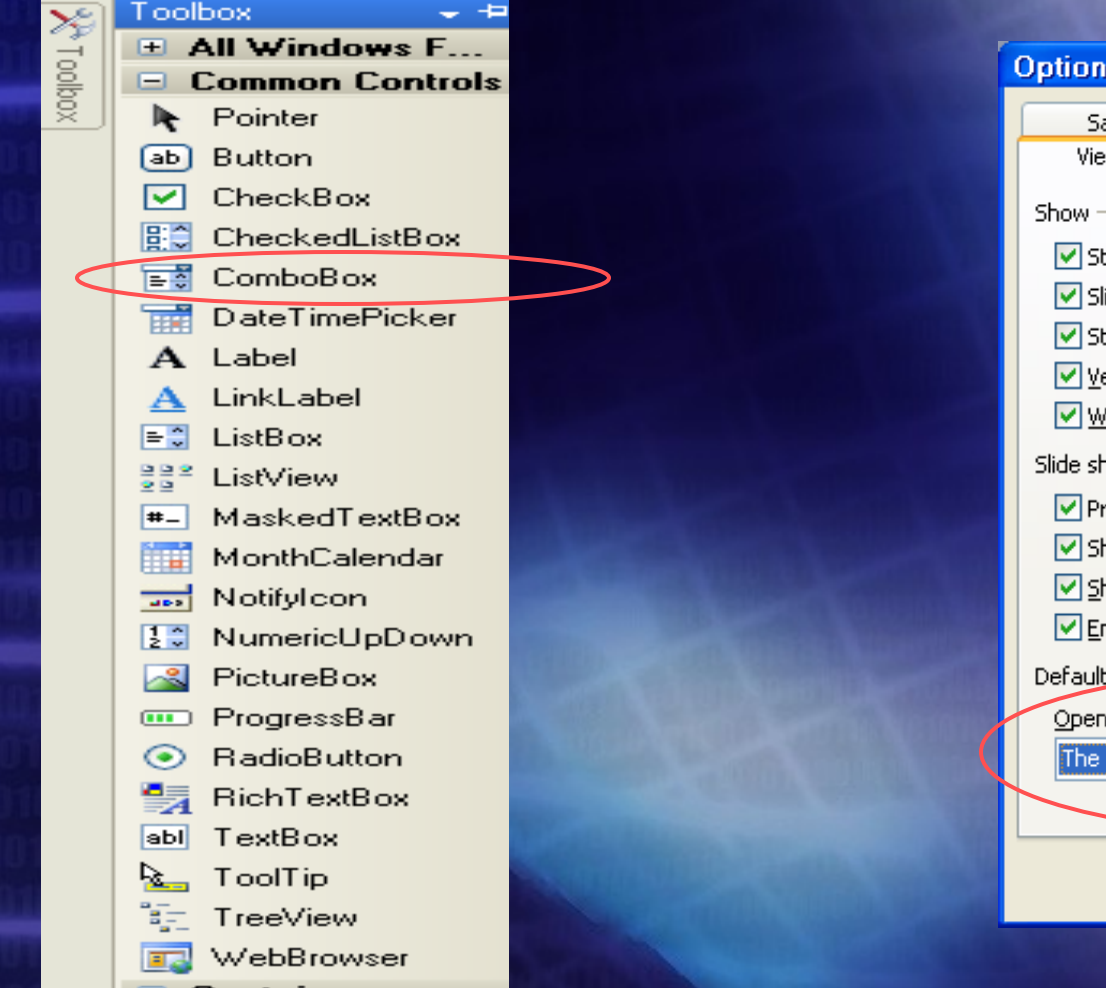

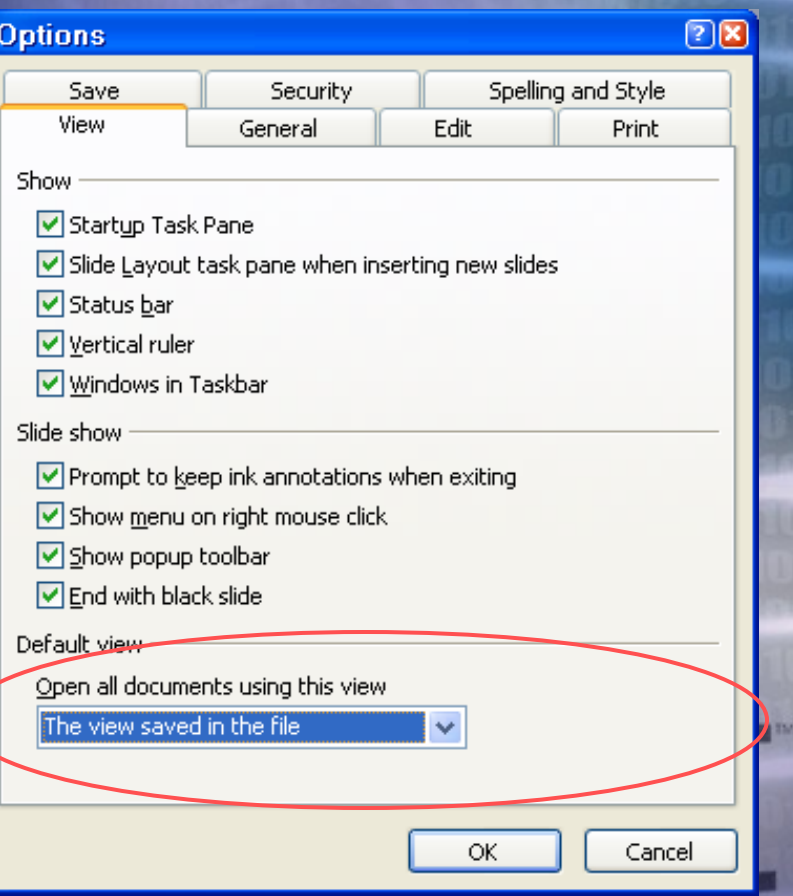

ComboBox - Một số thuộc tính

- \* DataSource: Tập dữ liệu điển vào điểu khiển
- \* Items: Tập các phần tử có trong điều khiển, có thể sử dụng phương thức Add và AddRange để thêm phần tử vào ComboBox

Microsoft

ComboBox: Ví dụ Thêm các mục vào ComboBox1 bằng phương thức Add

private void button1\_Click(object sender, EventArgs e) for (int i = 1; i < 10; i++) comboBox1.Items.Add("Phan tu " + i.ToString());

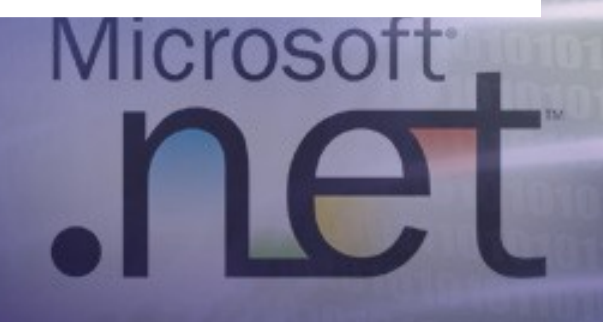

ComboBox: Ví dụ Thêm các mục vào ComboBox1 bằng phương **thức AddRange** 

private void button2\_Click(object sender, EventArgs e)  $\overline{\mathcal{L}}$ string[] week = new string[7] { "Sun", "Mon", "Tue", "Wed", "Thu", "Fri", "Sat" }; comboBox2.Items.AddRange(week);

**JACT** 

}

3.3. Nhóm điều khiển ComboBox, ListBox ComboBox: Ví dụ liệt kê các thư mục. Sử dụng phương thức **DataSource** 

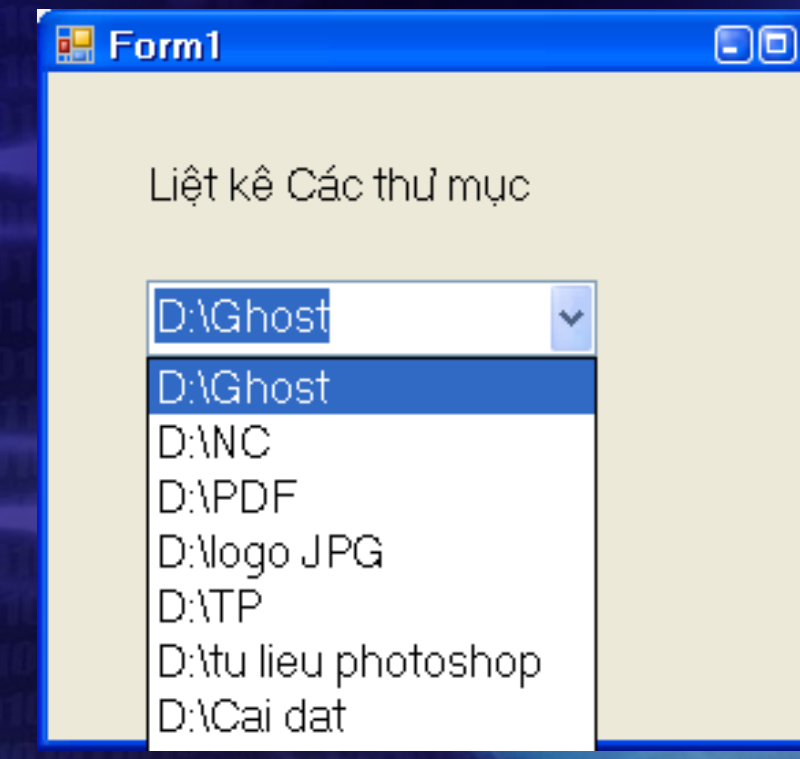

# **Microsoft**

#### ◆ ListBox: Giống VB

- Các thuộc tính và phương thức: Tương tự **COmboBOx**
- SV tư tìm hiểu

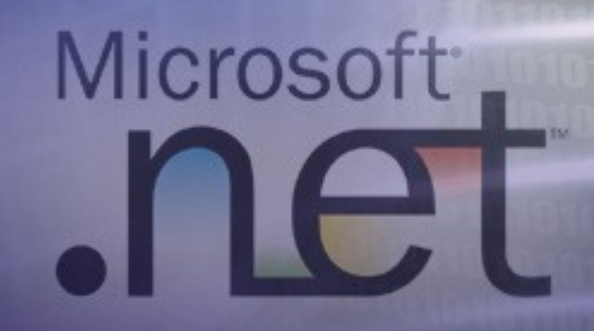

#### 3.4. Nhóm điều khiển CheckBox, **RadioButton**

- **CheckBox: Giống VB**
- $\bullet$  **Một số thuộc tính đáng chú ý:**
	- **Checked: Trạng thái chọn (true), không chọn (False)**
	- $\cdot$  **CheckState: Trạng thái của**  $d$ iều khiển CHeckBox đang chon, có 3 trang thái: **Checked, Unchecked, Indeterminate.**

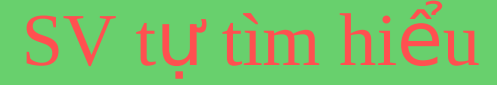

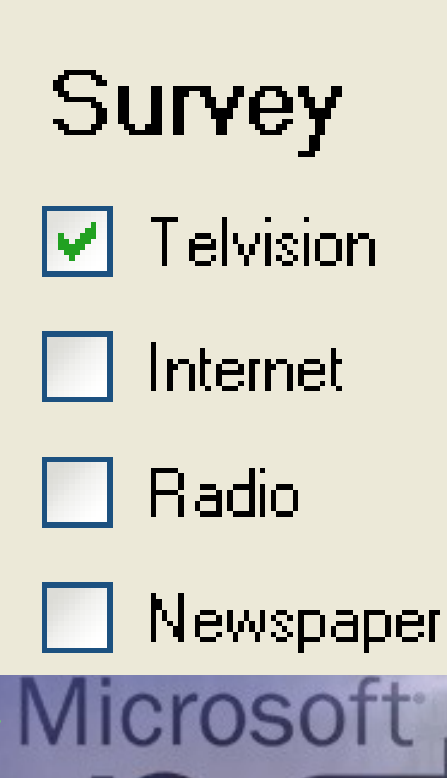

#### 3.4. Nhóm điều khiển CheckBox, **RadioButton**

#### RadioButton: Giống VB

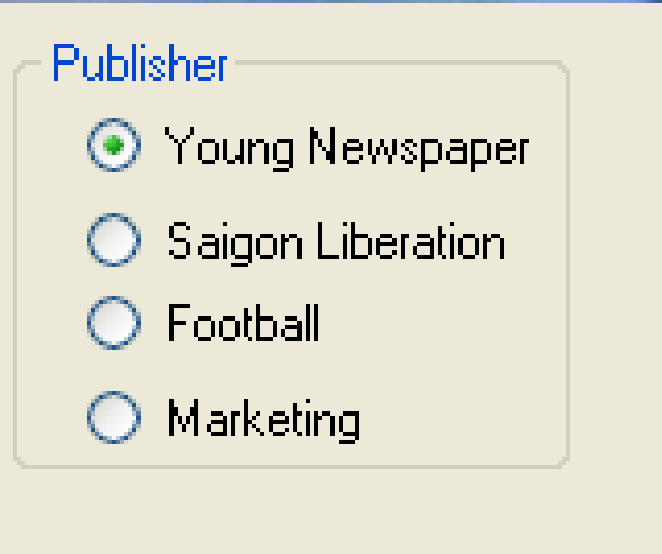

#### SV tư tìm hiểu

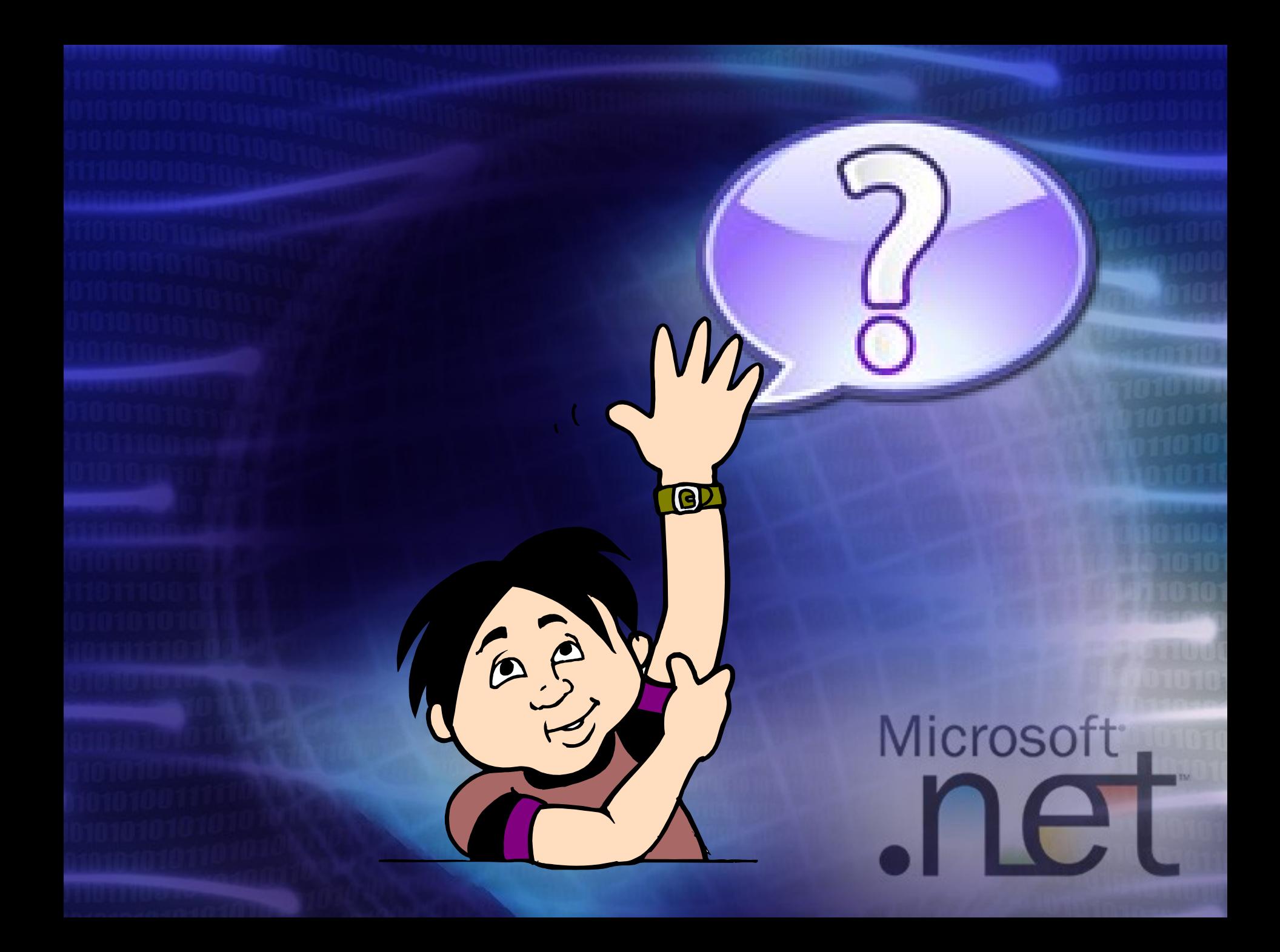

# Chương 4. ĐIỂU KHIỂN ĐẶC BIỆT

Microsoft

## 4.1. Điều khiển ImageList

Chứa mảng các Picture, thường sử dung với Listview, Treeview Giống VB 6.0 Ví dụ:

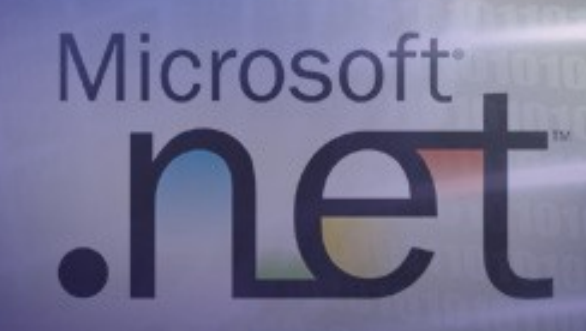

# **4.2 Điều khiển ListView**

#### $\bullet$  Trình bày các phần tử dạng danh sách với nhiều hình dạng khác **nhau.**

Microsoft<sup>®</sup>

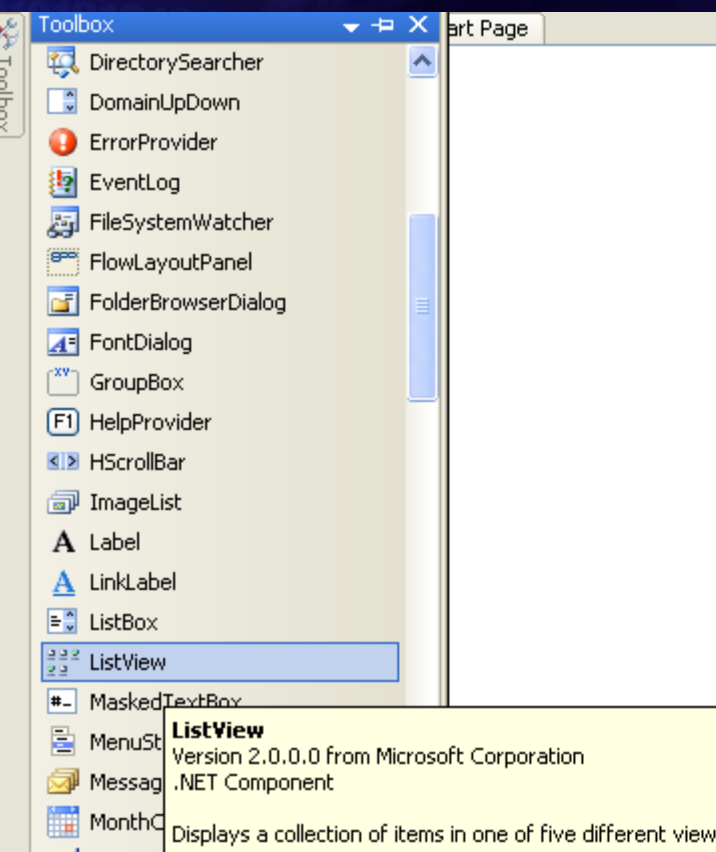

# 4.2. Điều khiển ListView

#### Liet ke cac tep tin dat len Listview

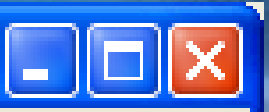

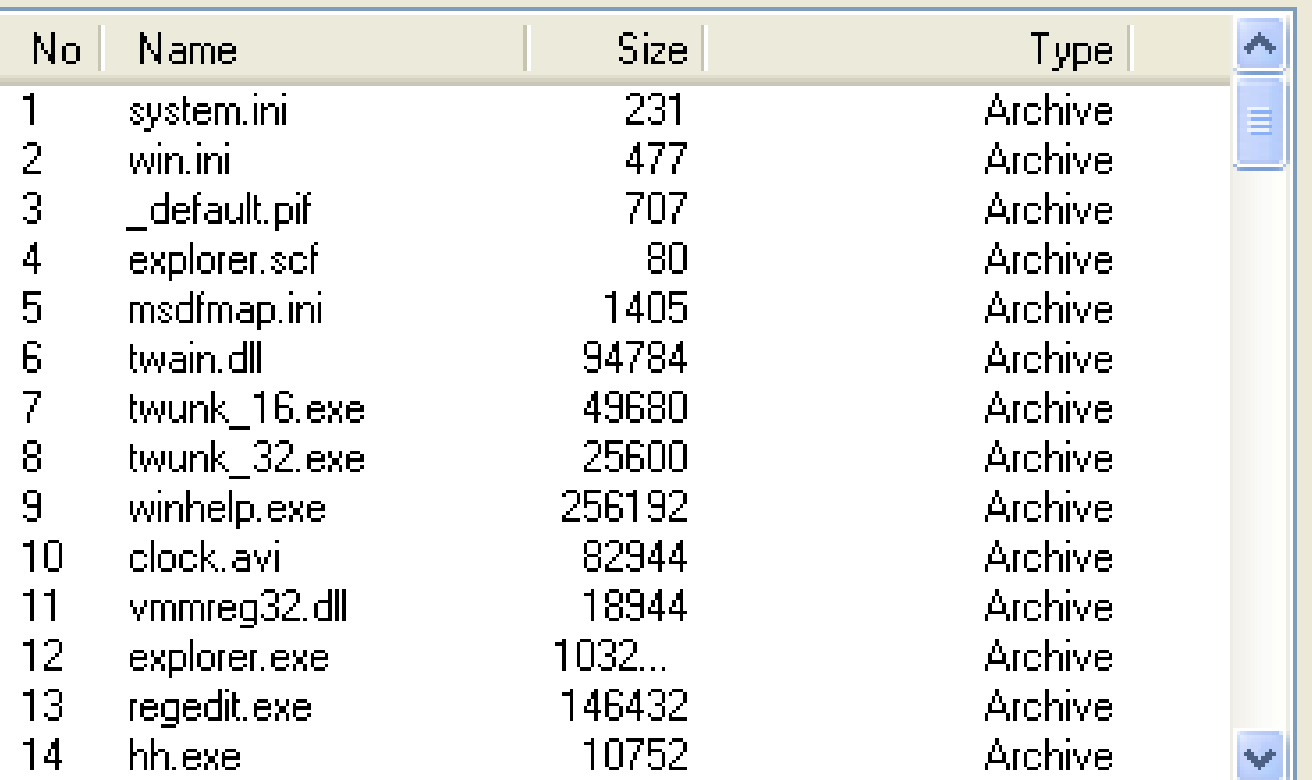

View

# 4.2 Điều khiển ListView

#### **E. Liet ke cac tep tin theo nhom**

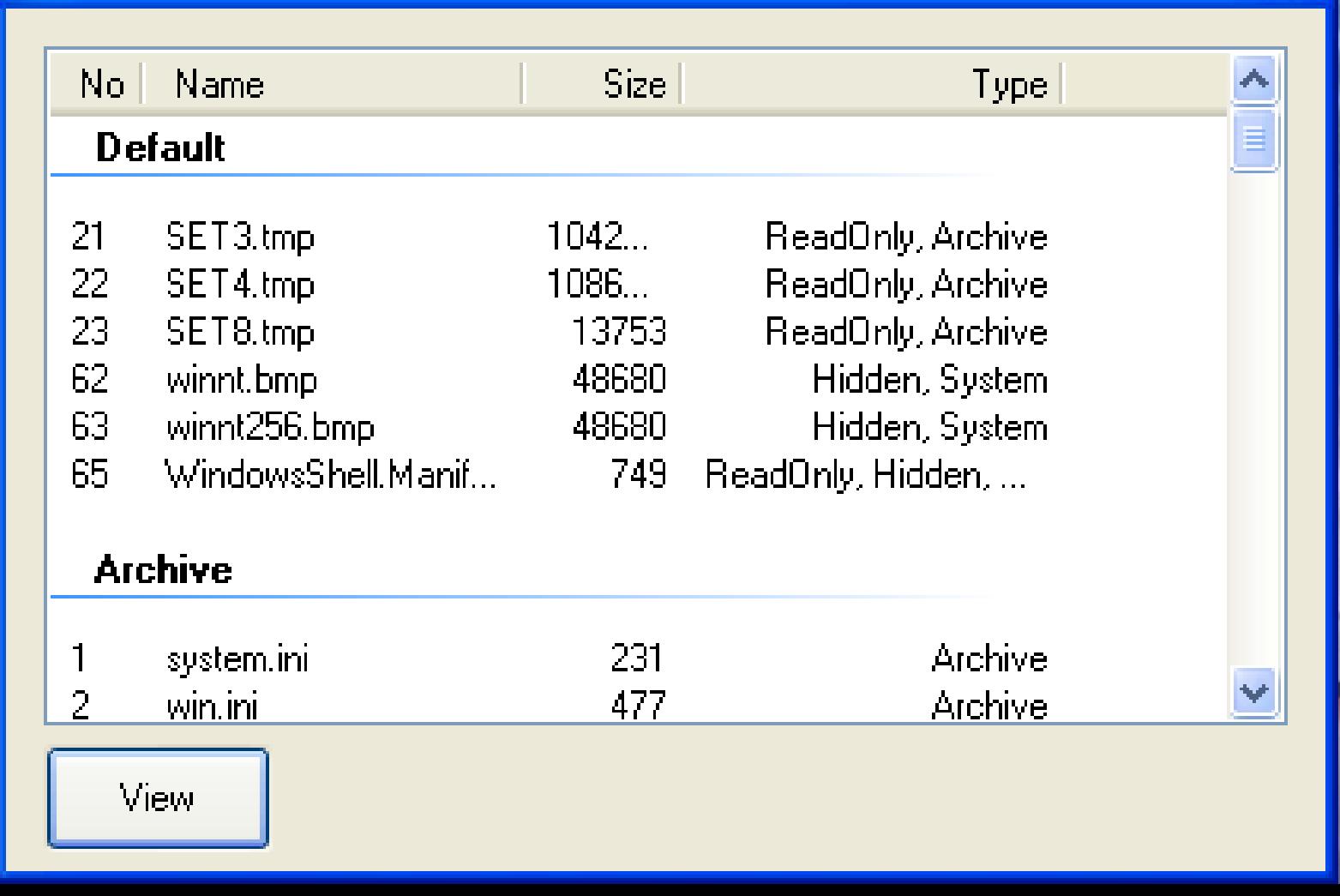

## 4.2. Điều khiển ListView

#### **E.** Hien thi cac thu muc co kem theo hinh anh

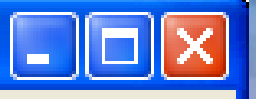

Name Files: WINDOWS 97 **60** Documents and Settings  $\mathsf{\Pi}$ Program Files  $\mathsf{\Omega}$ 60 System Volume Information  $\mathsf{\Pi}$ **N** Recycled 3 **CO** TempE14 4

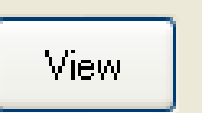

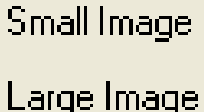

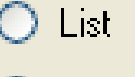

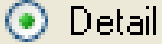

#### 4.2. Điều khiển ListView Một số thuộc tính cơ bản

Cho phép sắp xếp cột trên điều khiển Listview ở chế đồ thi hành

#### Khai báo số cột (có Header) của điều khiển Listview

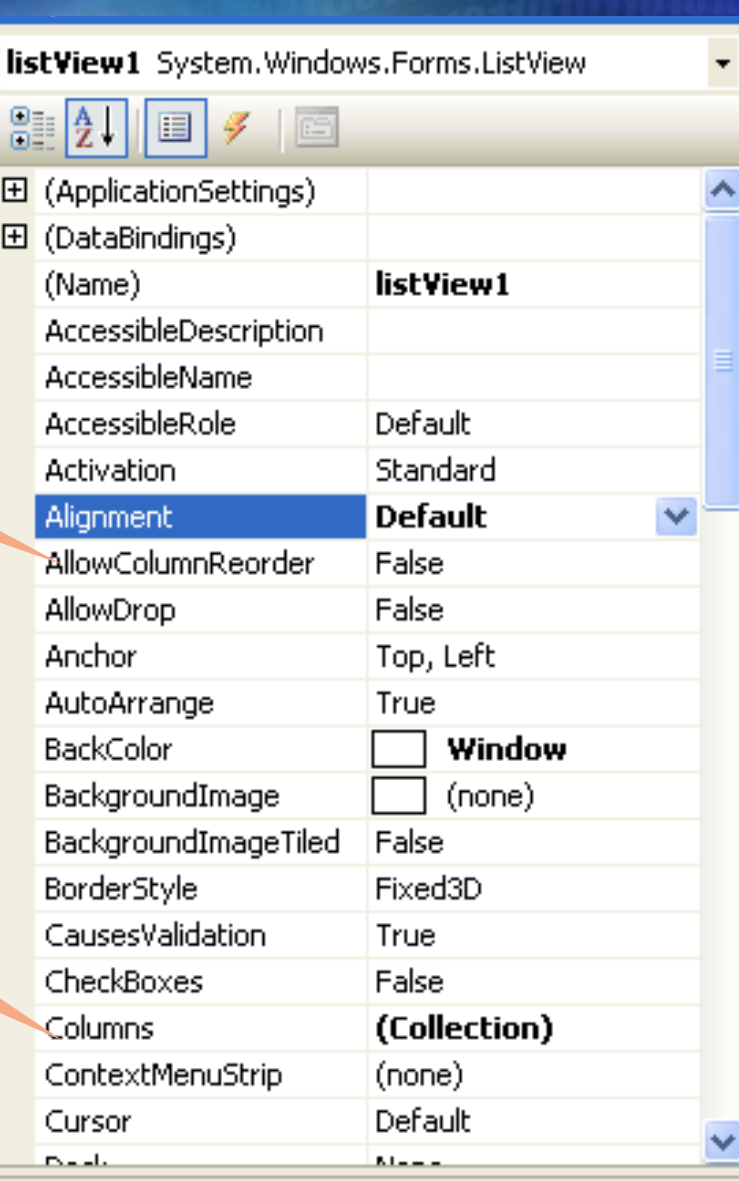

#### **4.2. Điều khiển ListView Một số thuộc tính cơ bản**

 $=$ True: Cho phép tô màu ứng với hàng của phần tử được chon

Khai báo nhóm để phân loại các phần tử sau khi trình bày trên điều khiển Listview

 $=$ True: Chuỗi sẽ tự động xuống dòng khi chiều dài không đủ để trình bày

Đối tượng ImageList chứa danh sách các Image theo số chỉ mục từ  $0$ đến n-1 được sử dụng cho trường hợp thuộc tính View là LargeIcon

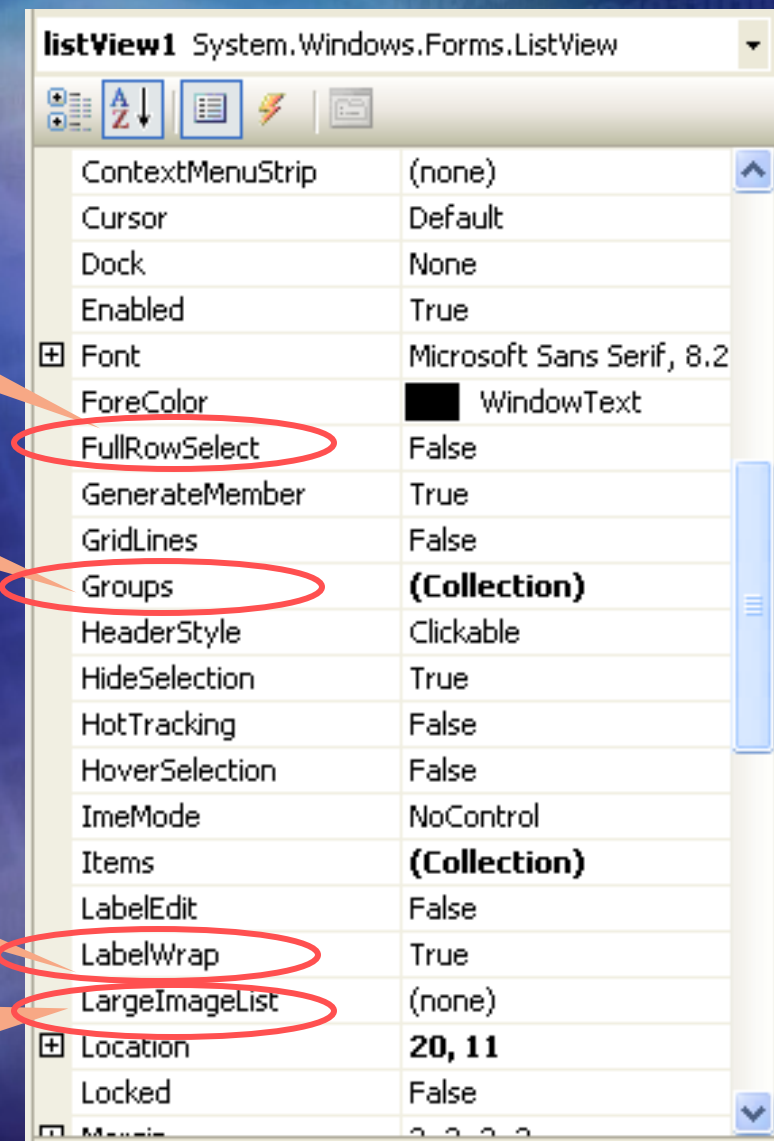
### **4.2. Điều khiển ListView Một số thuộc tính cơ bản**

Các phần tử trên List view sẽ  $d\vec{\theta}$  c sắp xếp tăng dần (Asccending), giảm dần  $(Descending)$  hoặc không sắp (None)

Chế độ trình bày tương ứng trên điều khiển như: List, Details, LargeIcon, SmallIcon, Title.

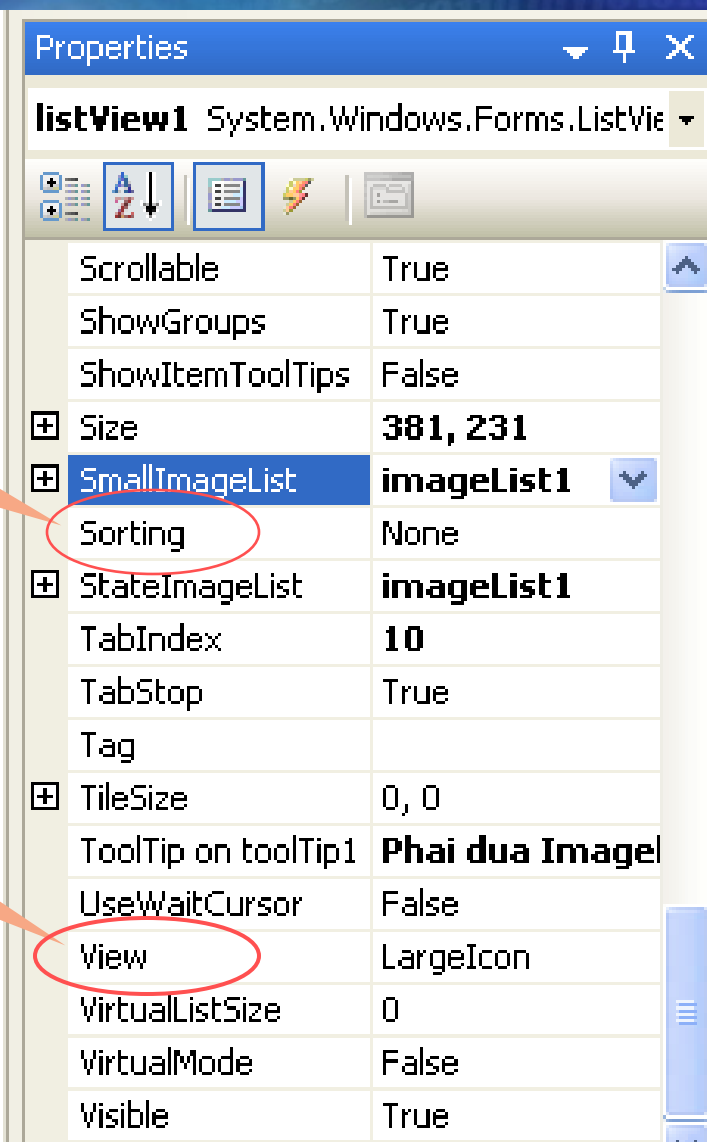

## 4.2. Điều khiển ListView Ví du: Liệt kê danh sách các tệp tin

**E. Liet ke cac tep tin dat len Listview** 

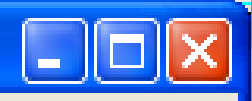

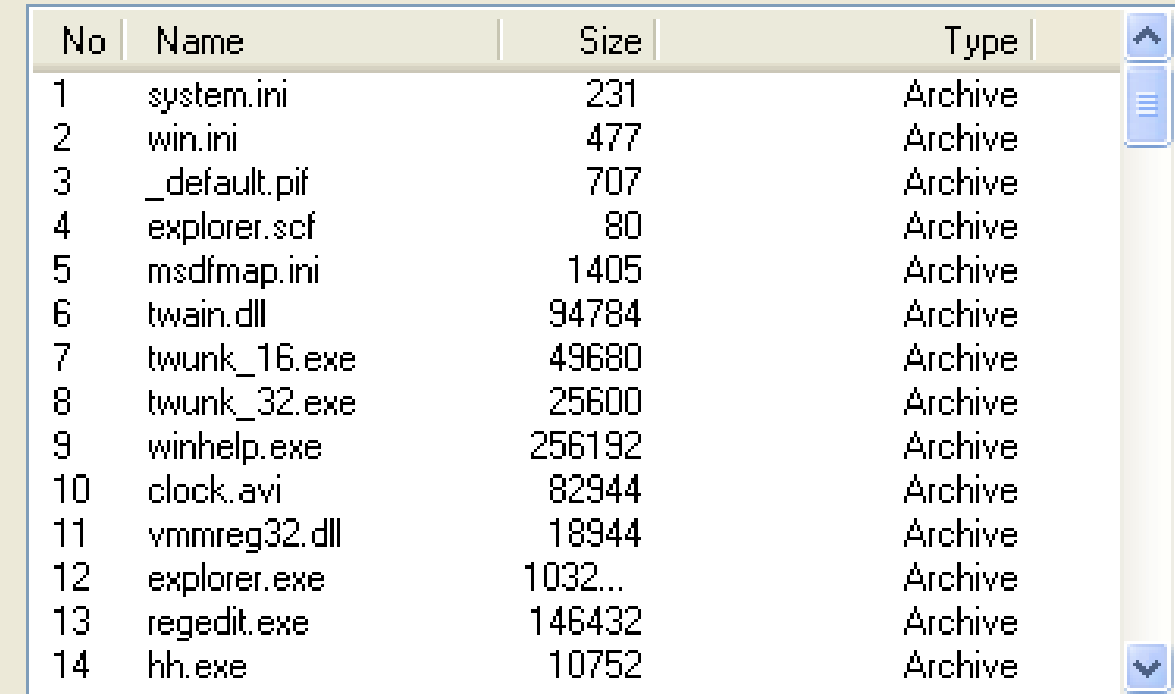

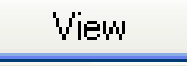

### **4.2. Điều khiển ListView Ví dụ: Liệt kê danh sách các tếp tin**

#### **Chú ý khi viết Code**

- **Khai báo: using System.IO;**
- $*$  Khai báo sử dụng đối tượng DirectoryInfo để lấy thông tin  $c$  **da** th**u** muc:

DirectoryInfo dir = new DirectoryInfo("C:\\Windows\");

\* dir.GetFiles("\*.\*"): Lấy ra danh sách các File trong thư mục **"dir"**

**Microsoft** 

 $\blacksquare$ 

- **FileInfo f: Khai báo đối tượng f chứa thông tin về các tếp tin** 
	- **f.Name: Tên tệp tin**
	- **f.Length: Dung lượng tệp tin (byte)**
	- **- f.Attributes: Thuộc tính của tệp tin**
	- **f.CreationTime: Ngày giờ tạp ra tệp tin**

## 4.2. Điều khiển ListView Ví du: Liệt kê danh sách các tệp tin Chú ý khi viết Code

Khai báo cột trên Listview 

ZUU

this.listView1.Columns.Add("Name",200, HorizontalAlignment.Left);

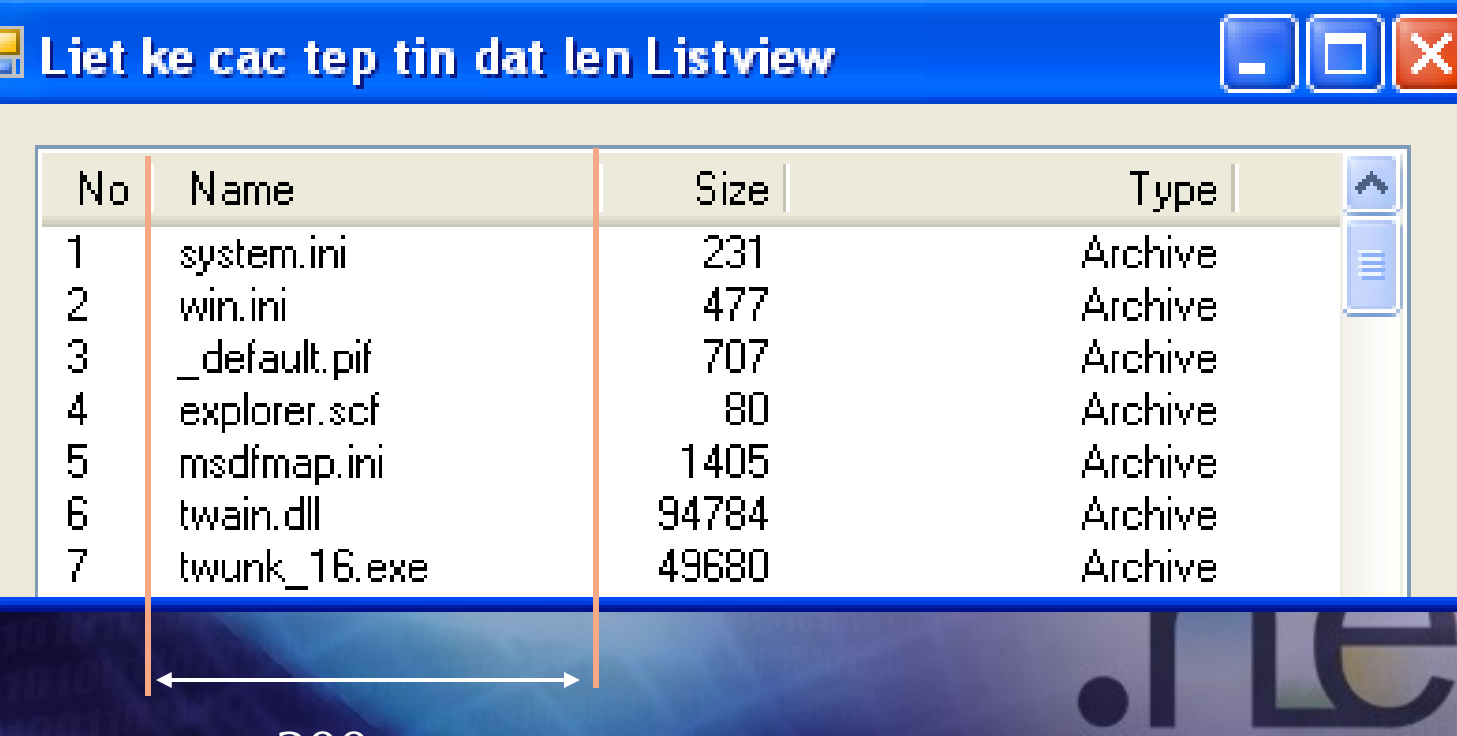

#### **4.2. Điều khiển ListView** Ví dụ: Liệt kê danh sách các tếp tin **Chú ý khi viết Code**

- $\cdot$  **Chế đô hiển thi listView1.View = View.Details;**
- **Thêm các tệp tin vào List view1**

 **}**

**ListViewItem item1; // Khai báo Item1 thuộc đ i ố tượng ListViewItem foreach (FileInfo f in dir.GetFiles("\*.\*")) // Lấy thông tin của tệp tin { // đưa vào Listview1**

> **i++; item1 = new ListViewItem(i.ToString()); item1.SubItems.Add(f.Name); item1.SubItems.Add(f.Length.ToString()); item1.SubItems.Add( f.Attributes.ToString()); listView1.Items.Add(item1);**

## 4.2. Điều khiển ListView **Bài tâp**

#### SV tạo Listview để chứa danh sách các tệp tin lấy từ ổ đĩa D, tương tự như ví du trên

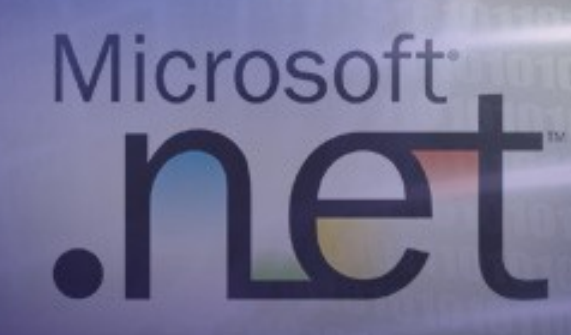

### 4.2. Điều khiển ListView Ví du 2

Tạo List view liệt kê các thư mục con, có chứa hình ánh như sau:

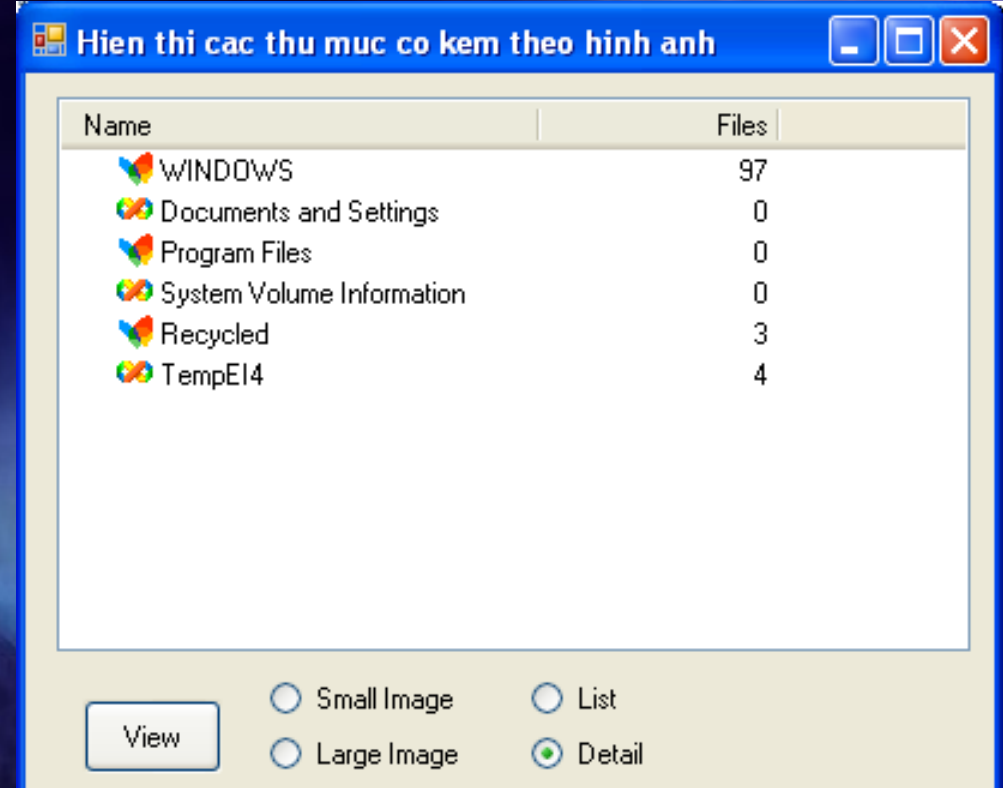

rosof

### 4.2. Điều khiển ListView Ví du 3

Tạo List view liệt kê các thư mục con theo 4 nhóm (Archieve, System, Normal, Default) như sau:

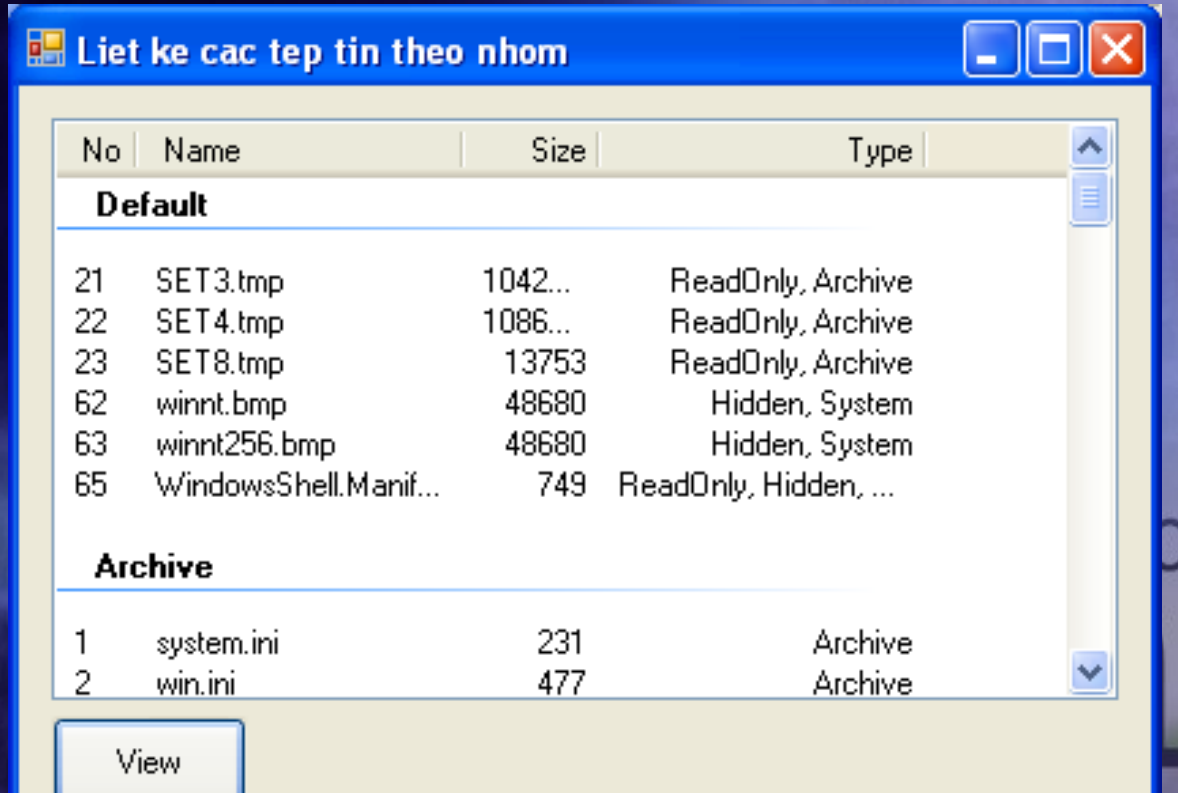

)SO1

## 4.3. Điều khiển TreeView

**Trình bày danh sách phần tử phân cấp theo** từng nút (Giống Windows Explorer của **Windows)** 

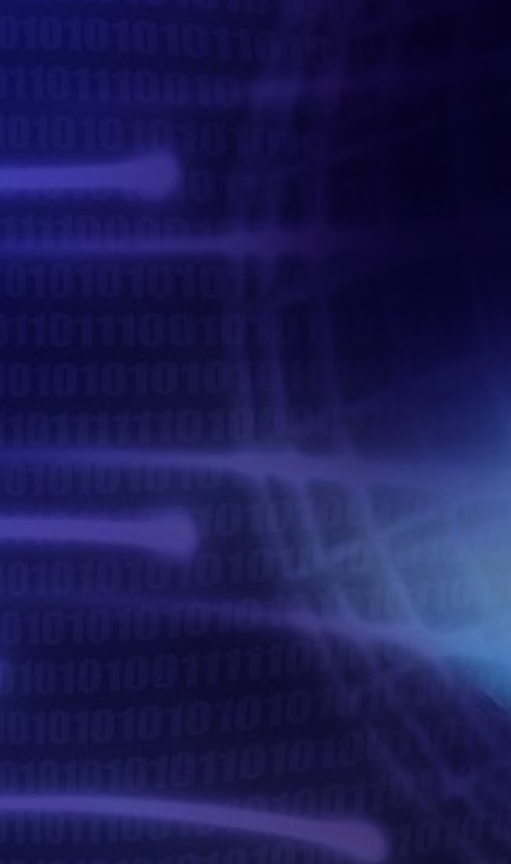

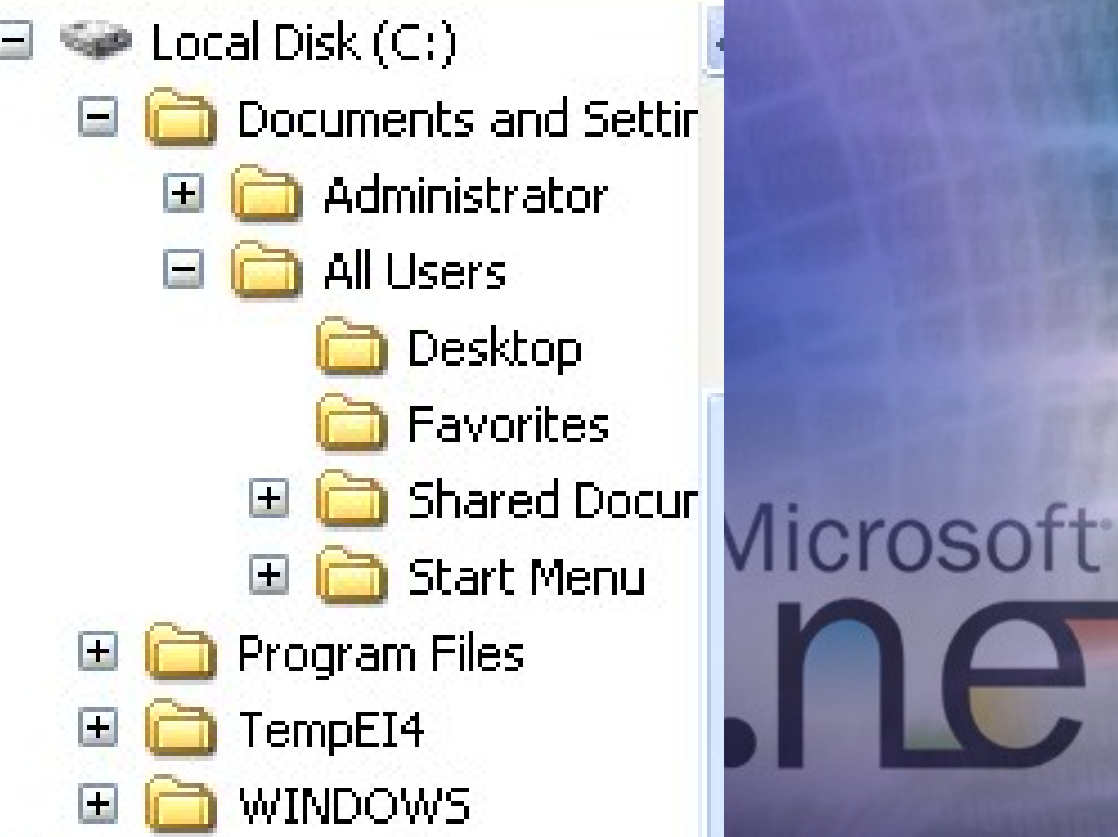

### **4.3. Điều khiển TreeView Một số thuộc tính**

- **CheckBoxes: Xuất hiện Checkbox bên cạnh từng nút của Treeview**
- $\bullet$  **Nodes: Khai báo số Node (có header) của Listview**
- **FullRowSelect: là true cho phép tô màu**  ứng với hàng của phần tử được chọn, giá  $tri$  măc định là False
	- **ShowLine: Cho phép có đường viền ứng với** từng nút, mặc định là True
- <sup>2</sup> LabelEdit: là true nếu cho phép thay đổi  $c$ huỗi của mỗi nút

#### **4.3. Điều khiển TreeView Một số thuộc tính**

- **ShowPlusMinus: là true thì có biểu tượng dấu + và - xuất hiên trên mỗi nút**
- **ShowRootLine: Chọn giá trị true nếu cho** trình bày nút gốc

ImageList: Chỉ ra đối tượng ImageList được đưa vào làm ảnh trên các nút của Treeview theo thứ tự chỉ mục từ 0 đến n-1 (giả sử **ImageList có n ảnh)** Microsoft<sup>®</sup>

**ne** 

#### **4.3. Điều khiển TreeView Một số Phương thức**

- **CollapseAll: Trình bày tất cả các nút trên Treeview**
- **ExpandAll: Thu gọn tất cả các nút trên Treeview**

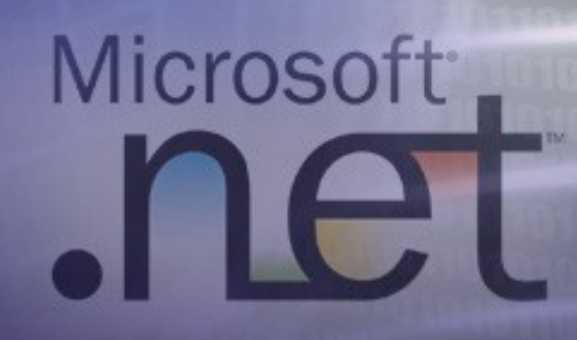

#### 4.3. Điều khiển TreeView Thêm nút vào Treeview

this.Treeview1.Nodes.Add(...........) 7 hàm nạp chồng

|int TreeNodeCollection.Add(TreeNode node) (+ 6 overload(s)) Adds a previously created tree node to the end of the tree node collection

**Exceptions:** System.ArgumentException

## Microsoft **net**

## 4.3. Điều khiển TreeView

 $\blacktriangle$  1 of 7  $\blacktriangledown$  TreeNode TreeNodeCollection.Add (string text) text: The label text displayed by the System.Windows.Forms.TreeNode.

this. Treeview1. Nodes. Add("My Computer")

**node:** The System.Windows.Forms.TreeNode to add to the collection.

this.Treeview1.Nodes[level1].Nodes.Add("Computer")

▲3 of 7 → TreeNode TreeNodeCollection.Add (string key, string text) key: The name of the tree node.

this. Treeview1. Nodes. Add("Root", "My Computer")

## 4.3. Điều khiển TreeView

 $\blacktriangleright$  4 of 7  $\blacktriangleright$  TreeNode TreeNodeCollection.Add (string key, string text, int imageIndex) key: The name of the tree node.

this. Treeview1. Nodes. Add("Root", "My Computer", 1)

 $\blacktriangle$  5 of 7  $\blacktriangledown$  TreeNode TreeNodeCollection. Add (string key, string text, string imageKey) key: The name of the tree node.

this.Treeview1.Nodes.Add("Root","My Computer", "C:\\Picture\\computer1.ico")

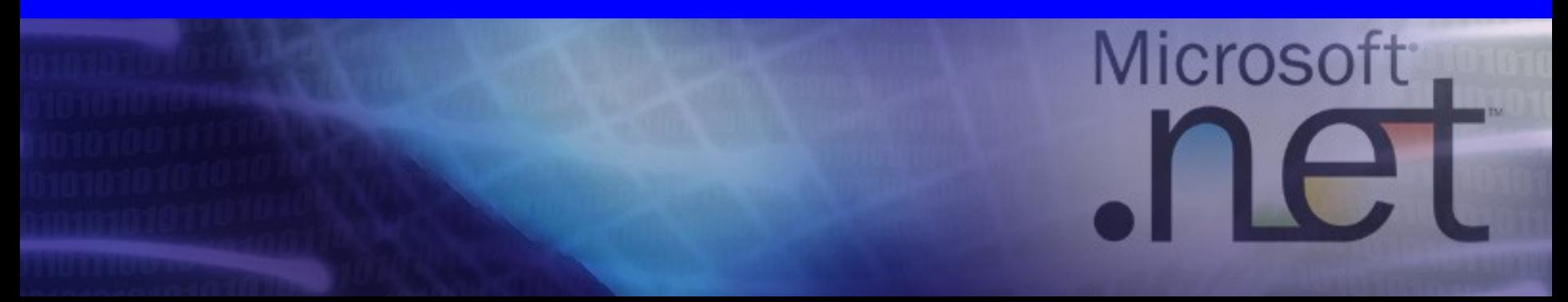

### 4.3. Điều khiển TreeView Ví dụ: Liệt kê các ổ đĩa và các thư mục<br>con trên các ổ đĩa **E.** Liet ke o dia va Thu muc con

— A:∖ Ė-C∖ 面-WINDOWS ... Documents and Settings -- Program Files System Volume Information 国· Recycled **E**-TempEl4 F14591 0G 5D.tmp -- Unicows.dll E145E.LOG 亩- D:N Ė⊩EN ங்- FA Ė⊩G:\ l— H:∖ 車小 Show **CollapseAll** ExpandAll **4.3. Điều khiển TreeView Ví dụ: Liệt kê các ổ đĩa và các thư mục con trên các đĩa ổ**

- **Chú ý khi viết Code Khai báo: using System.IO;**  $\cdot$  **Khai báo sử dụng đối tượng Directory**
	- $\cdot$  **Directory.GetLogicalDrives(): Lấy ds cách ổ đĩa logic**
	- $\bullet$  **Directory.GetDirectories(F): Lấy danh sách các thư mục con của thư mục F**
	- \* Directory.GetFile(F): Lấy danh sách các tệp tin của thư mục F

**4.3. Điều khiển TreeView Ví dụ: Liệt kê các ổ đĩa và các thư mục con trên các đĩa ổ**

- **Chú ý khi viết Code** 
	- $\cdot$  **Thêm nút vào TreeView như sau: this.Treeview1.Nodes.Add(TreeNode node)**

VD:

this.Treeview1.Nodes.Add("Root,"My Computer",1)

4.3. Điều khiển TreeView Ví dụ: Liệt kê các ổ đĩa và các thư mục<br>con trên các ổ đĩa

**+ Liệt kê các ổ Logic đặt lên Treevie** ◆ Nút Show goi hàm GetDisk()

```
void GetDisk()
       foreach (string d in Directory.GetLogicalDrives())
         this.treeView1.Nodes.Add(d);
```
## 4.3. Điều khiển TreeView Liệt kê các Thư mục đặt lên Treeview

void GetFolder(string name, int level)

try foreach (string d in Directory.GetDirectories(name)) this.treeView1.Nodes[level].Nodes.Add(d.Substring(3)); } //Cắt đi 3 ký tự đầu tiên VD: C:\TP\Bin thì còn TP\Bin catch (Exception ex)

**MessageBox.Show(ex.Message, "Error",** MessageBoxButtons.AbortRetryIgnore, MessageBoxIcon.Warning);

## **4.3. Điều khiển TreeView**

 $\blacklozenge$  Để liệt kê tất cả các thư mục trên các ổ đĩa, ta sửa lại hàm GetDisk như sau:

```
void GetDisk()
 {
      int i = 0;
       foreach (string d in Directory.GetLogicalDrives())
 {
         this.treeView1.Nodes.Add(d);
        GetFolder(d, i);
        i++;
 }
 }
```
## 4.3. Điều khiển TreeView

Liệt kê các File có trong 1 thư mục đặt lên Treeview

void GetFile(string name, int level, int level1)

```
try
  foreach (string d in Directory.GetFiles(name))
  \mathbf{I}this.treeView1.Nodes[level].Nodes[level1].
          Nodes.Add(d.Substring(name.Length + 1));
catch (Exception ex)
```
MessageBox.Show(ex.Message,"Error",MessageBoxButtons.AbortRetry Ignore, **MessageBoxIcon. Warning);** 

4.3. Điều khiển TreeView ◆ Đế Liệt kê các File, các thư mục con của các ổ Logic dăt lên Treeview ta viết lại GetFolder như sau:

void GetFolder(string name, int level)

```
try
       \{ int level 1 = 0;
         foreach (string d in Directory.GetDirectories(name))
            this.treeView1.Nodes[level].Nodes.Add(d.Substring(3));
           GetFile(d, level, level1);
                                             \blacksquare level1++;
       catch (Exception ex)
         MessageBox.Show(ex.Message, "Error",
MessageBoxButtons.AbortRetryIgnore, MessageBoxIcon.Warning);
```
## **4.3. Điều khiển TreeView Viết Code cho Nút CollapseAl và ExpandAll private void button2\_Click(object sender, EventArgs e) { treeView1.CollapseAll(); }**

 **private void button3\_Click(object sender, EventArgs e) { treeView1.ExpandAll(); }**

**JACT** 

## 4.3. Điều khiển TreeView **Bài tập**

#### SV làm lại ví dụ trên

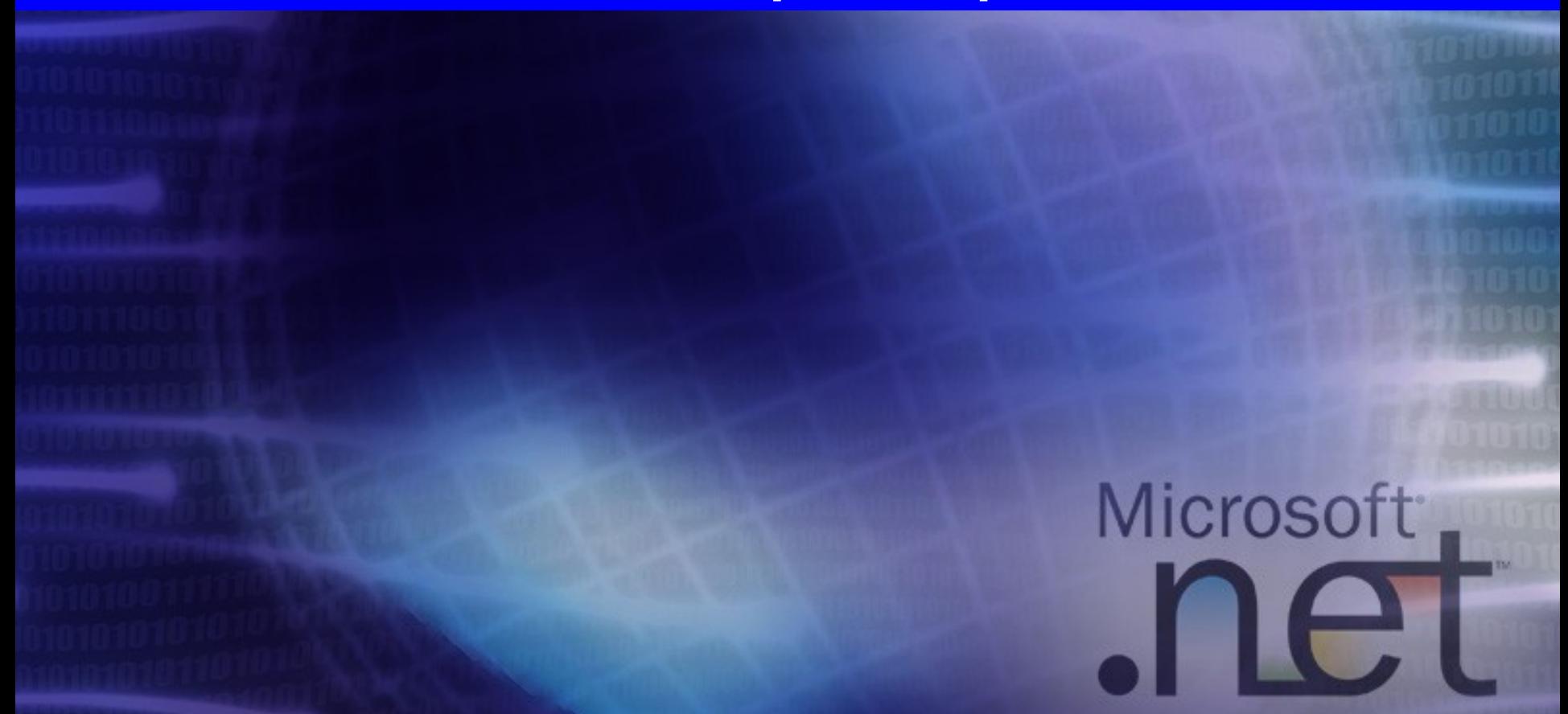

## 4.4. Điều khiển DateTimePicker

#### Giống VB 6.0

#### **图 Form1**

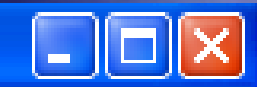

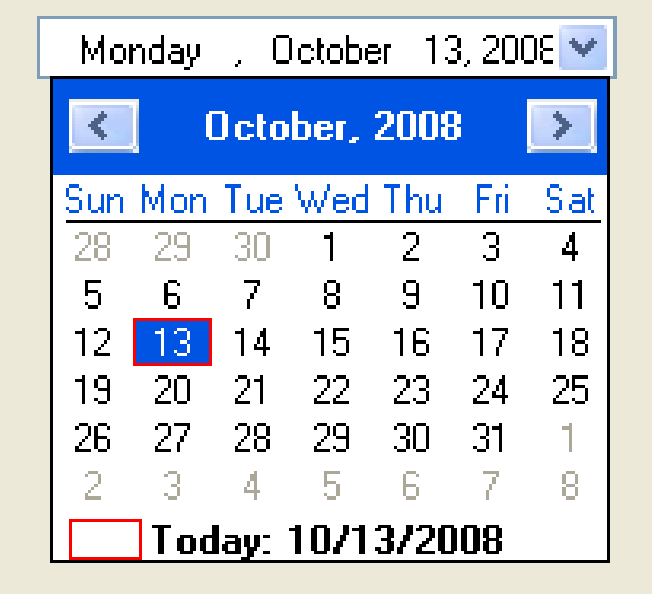

## 4.5. Điều khiển MonthCalendar

ll⊟ll×

Microsoft

#### Giống VB 6.0

**国 Form1** 

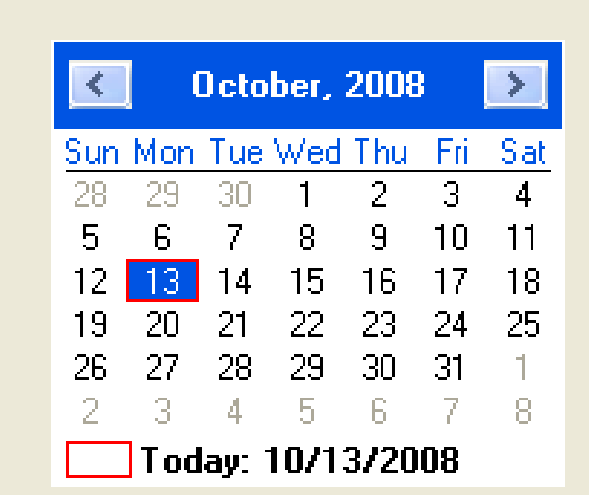

#### 4.5. Điều khiển MonthCalendar Bài tâp

#### Liệt kê các tệp tin được tạo ra trước ngày chỉ ra trong Combobox1 trong ổ đĩa (Chỉ ra trong ComboBox2)

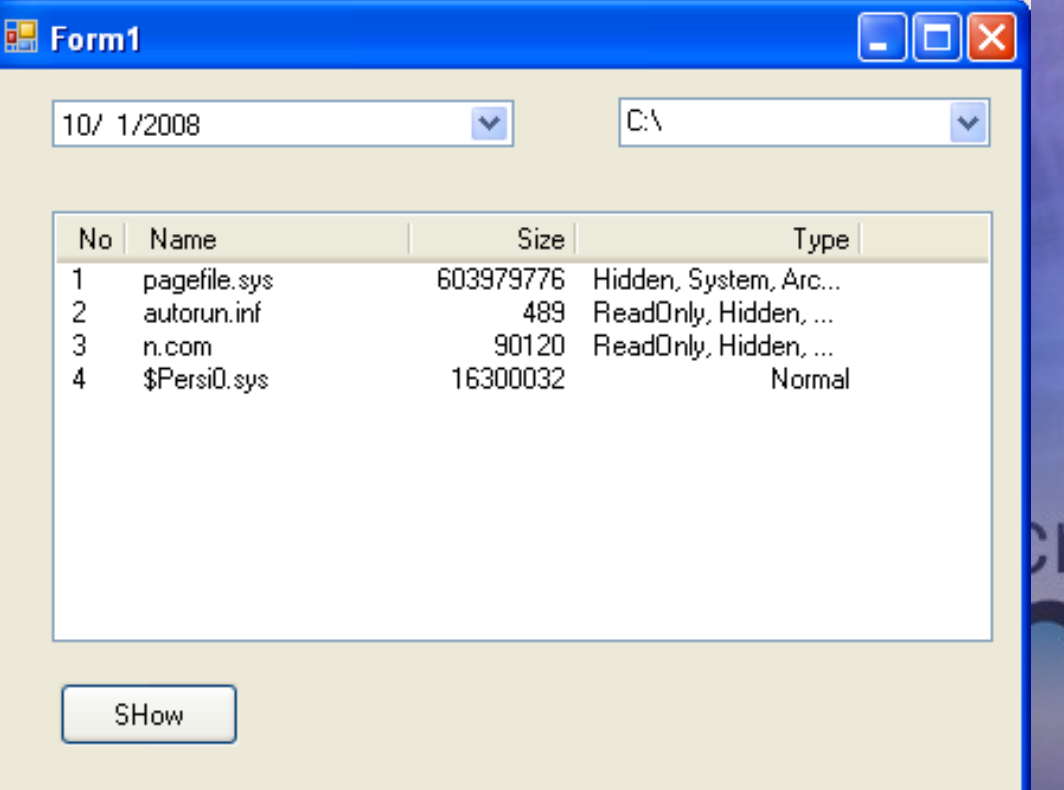

**OSO1** 

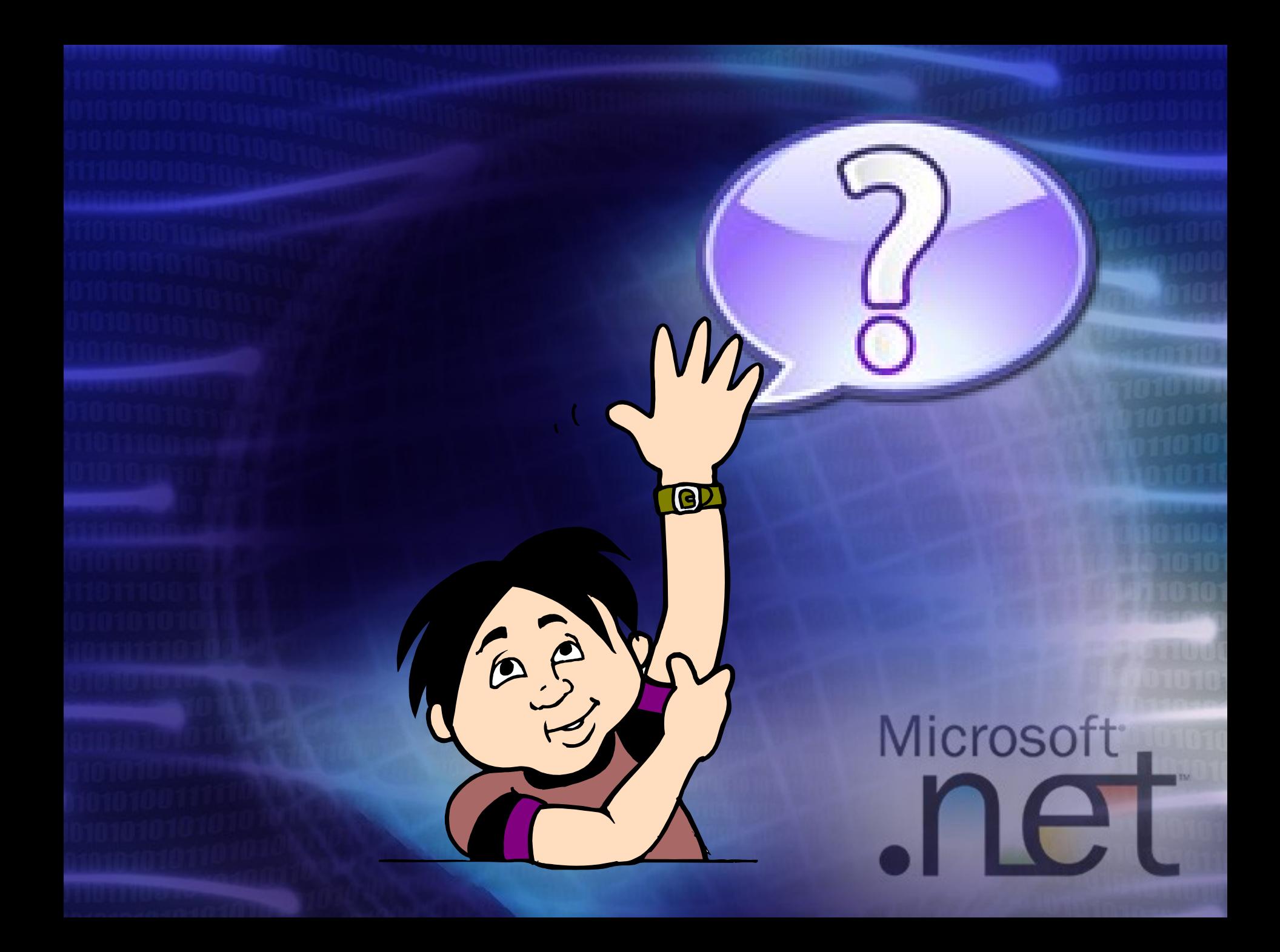

## Chương 5. ĐIỂU KHIỂN DÙNG ĐỂ XÂY **DUNG MENU**

Microsoft

.net

## 5.1. Điều khiển ImageList

## 5.2. Điều khiển MenuStrip

## 5.3. Điều khiển ConTextMenuStrip

## 5.4. Điều khiển Notifylcon

## 5.5. diều khiển StatusStrip

## 5.6. Điều khiển ToolStrip
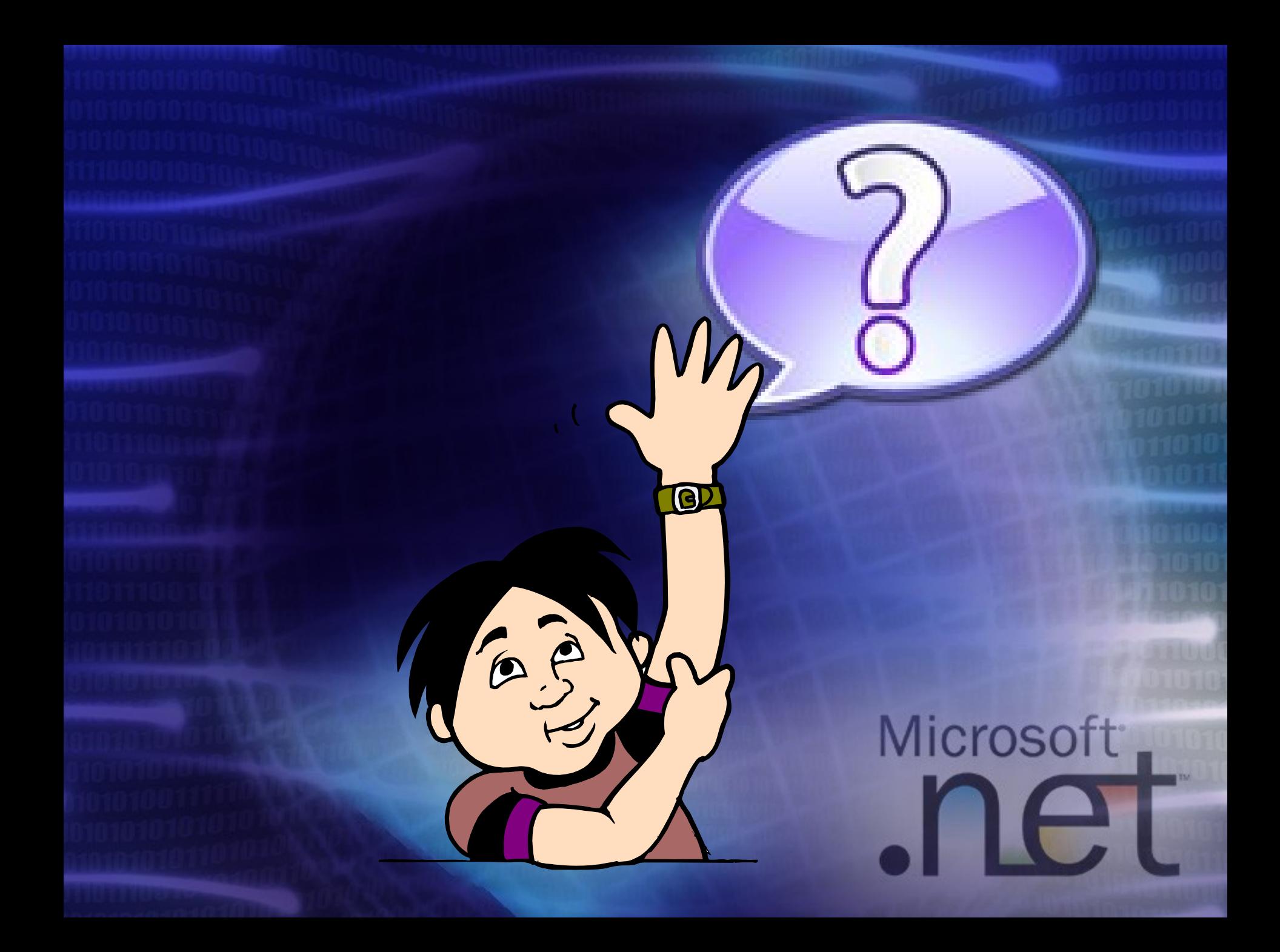

### Chương 6. ĐIỂU KHIỂN CHỨA ĐỰNG CÁC ĐIỂU KHIỂN KHÁC

Microsoft

**net** 

#### 6.1. Điều khiển GroupBox

#### 6.2. Điều khiển TabControl

#### 6.3. Điều khiển Panel

#### 6.4. Điều khiển FlowLayoutPanel

#### 6.5. Điều khiển TabLayoutPanel

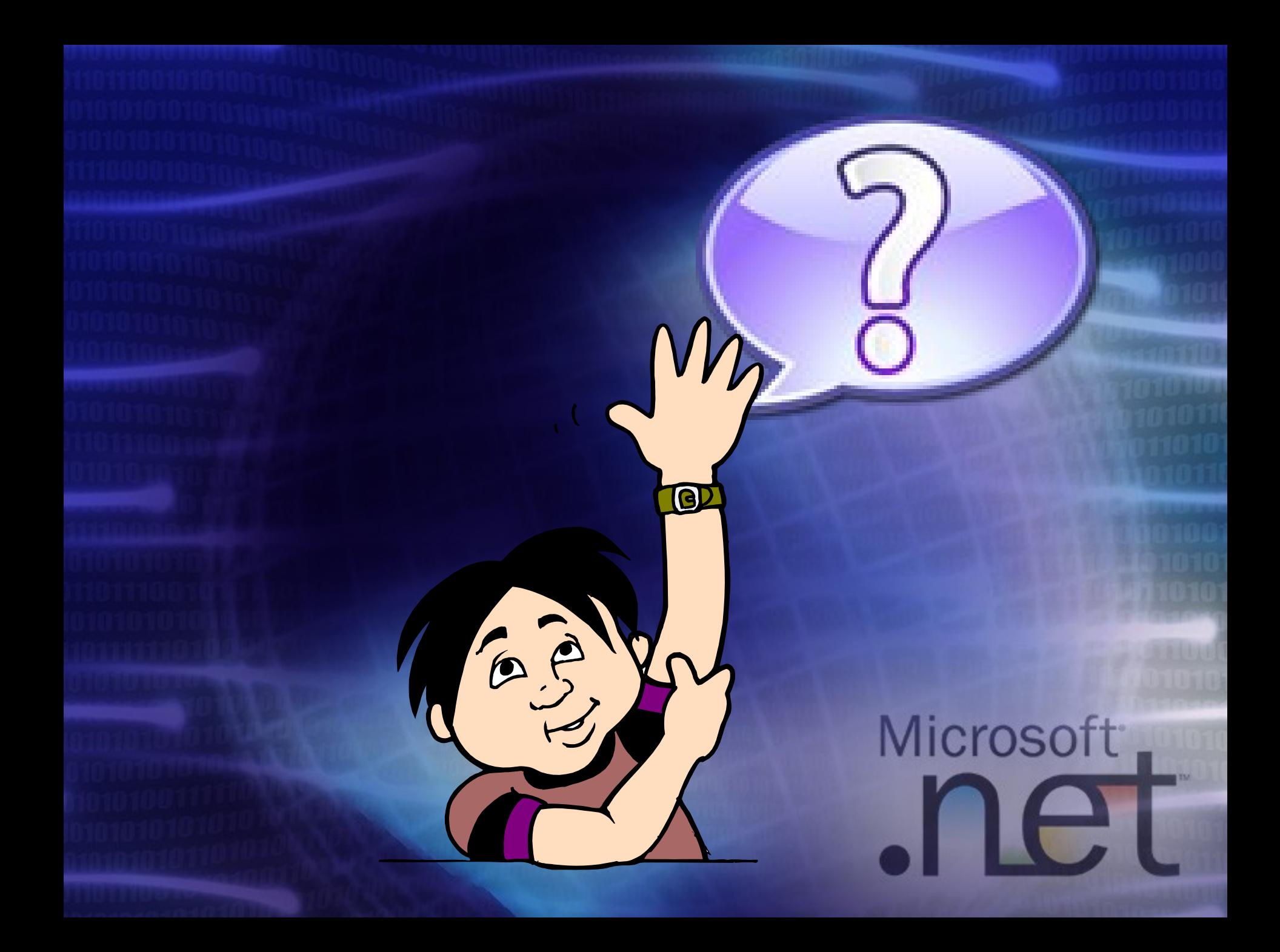

### Chương 7. ĐIỂU KHIỂN DIALOG VÀ PHƯƠNG THÚC MESSAGEBOX

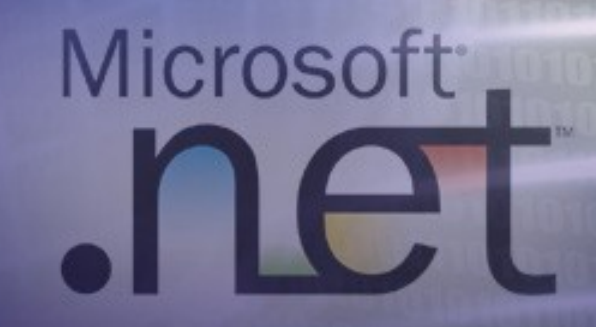

#### 7.1. Lóp MessageBox

### 7.2. Điều khiển ColorDiaglog

### 7.3. Điều khiển FontDialog

#### 7.4. Điều khiển OpenFileDialog

#### 7.5. Điều khiển SaveFileDialog

#### 7.6. Điều khiển FolderBrowserDialog.

### Microsoft .net

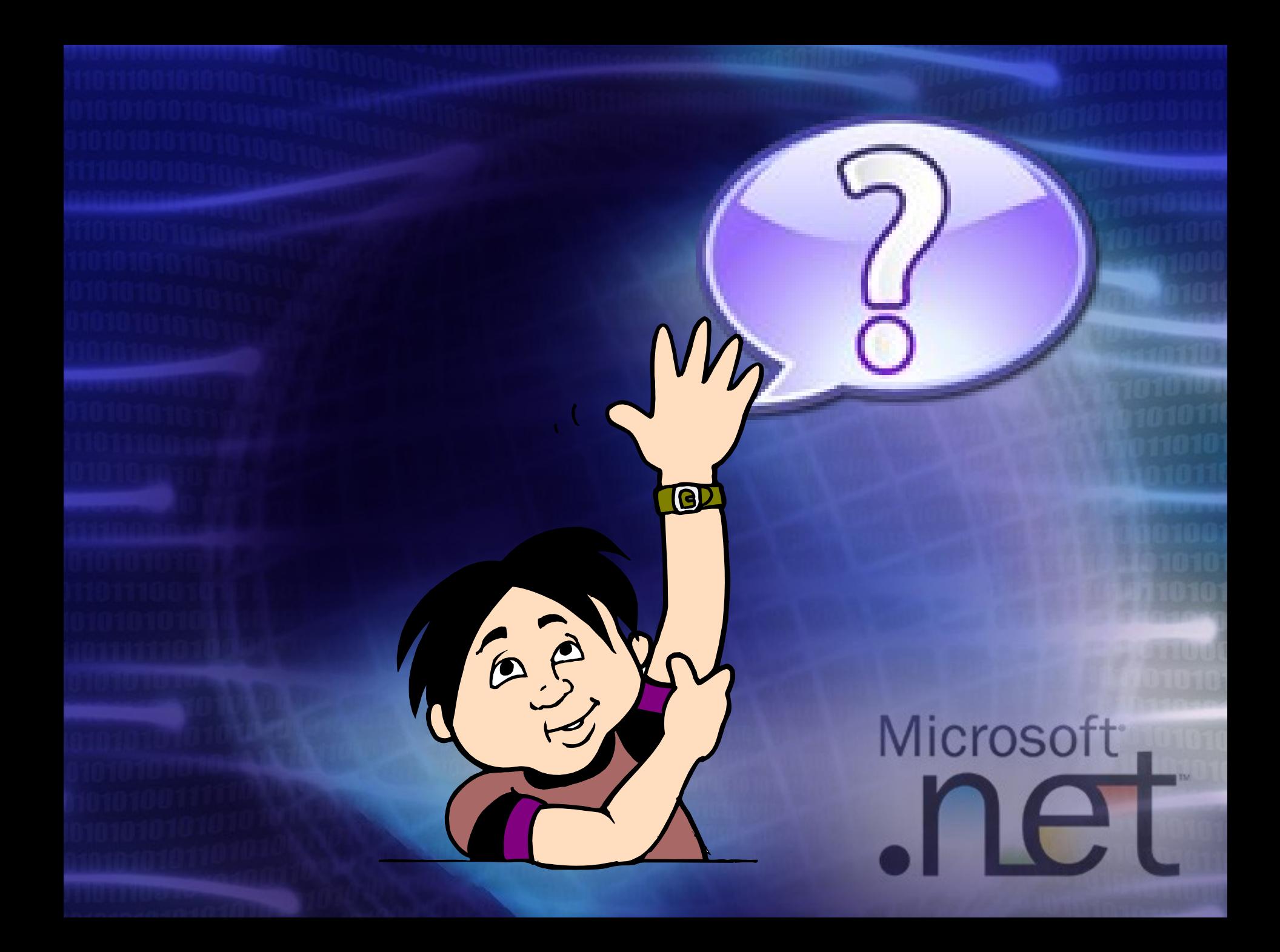

### Chương 8. LÀM VIỆC VỚI ĐIỂU KHIỂN IN ÁΝ

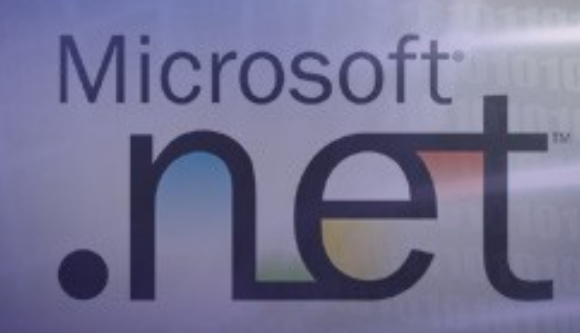

#### 8.1. Điều khiển PageSetupDialog

### 8.2. Điều khiển<br>PrintPreviewDialog

### Microsoft .net

#### $8.3.$  Điều khiển **PrintPreviewControl**

### Microsoft .net

### 8.4. Điều khiển PrintDialog

#### 8.5. Điều khiển PrintDocument.